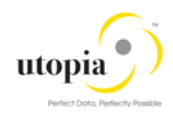

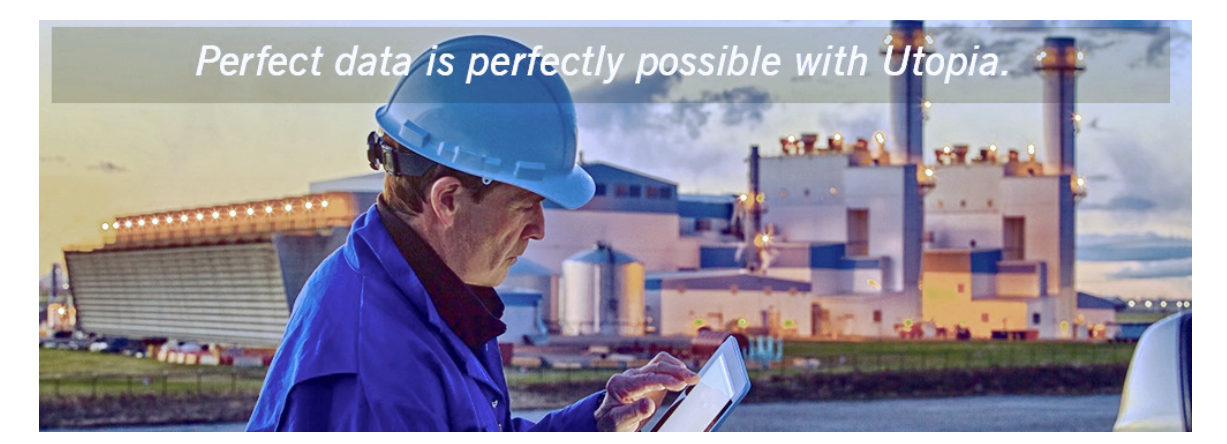

# Configuration Guide for SAP Asset **Information Workbench by Utopia**<br>Release 2.0

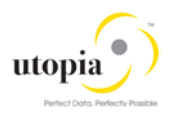

## Document History

The following table provides an overview of the most important document changes and approvals.

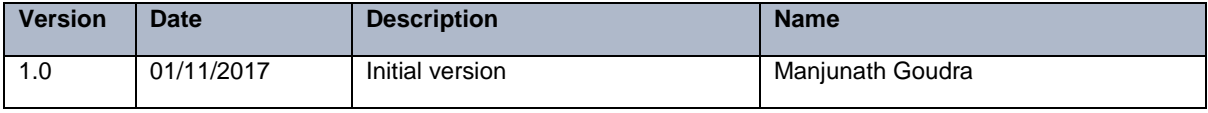

## Approval History

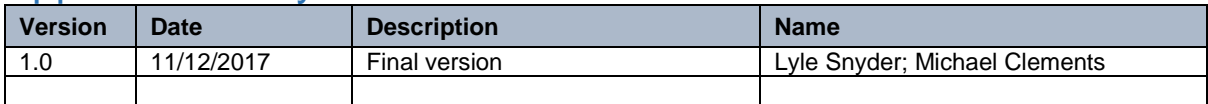

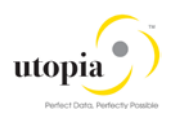

## **Table of Contents**

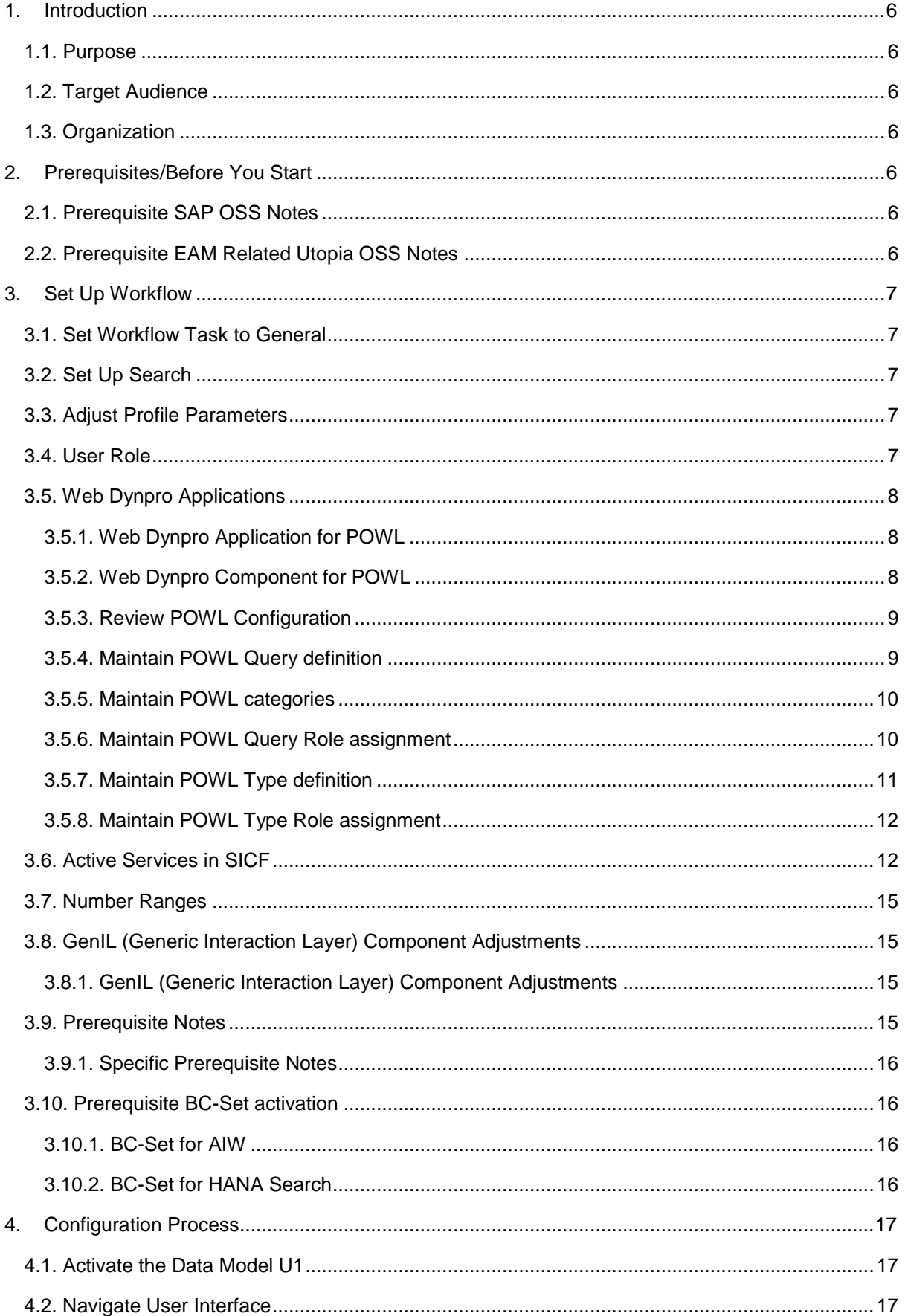

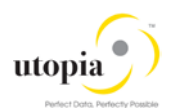

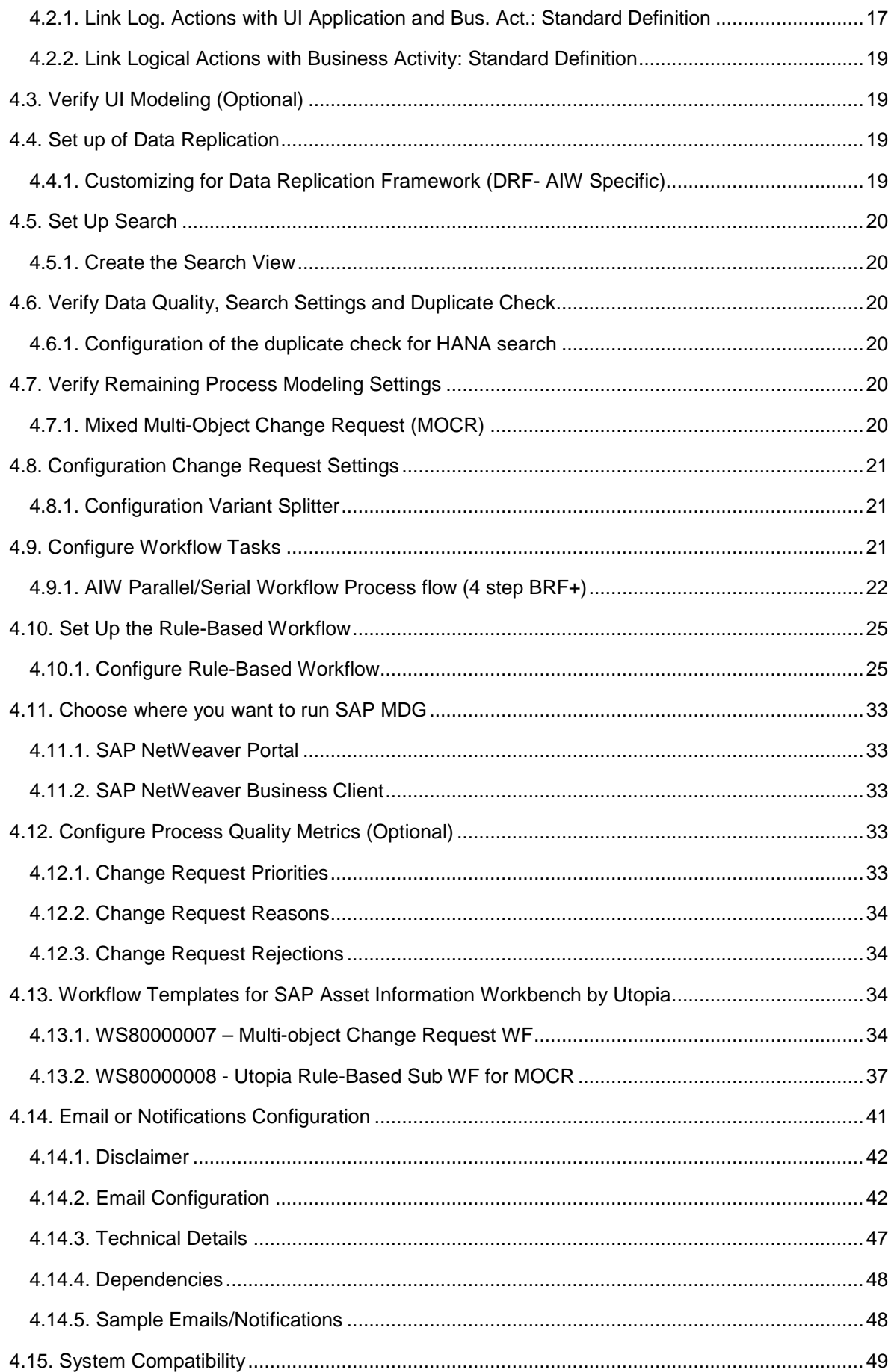

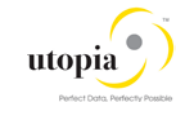

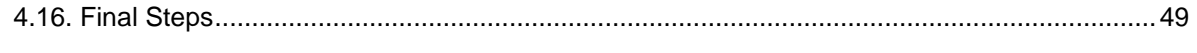

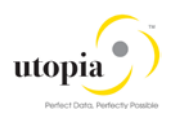

## <span id="page-5-0"></span>1. Introduction

This document provides the information required to set up SAP Asset Information Workbench (AIW) by Utopia.

## <span id="page-5-1"></span>1.1. Purpose

This Configuration Guide provides the information required to set up Master Data Governance (MDG) for Asset Information Workbench by Utopia (AIW).

## <span id="page-5-2"></span>1.2. Target Audience

This guide is designed to help the following end users:

- Functional and Technical consultants who configure the MDGIMG settings.
- System administrators who deploy and configure SAP Business objects.
- Solution Architects and Application end users who refers to the quide while using the MDG applications.

## <span id="page-5-3"></span>1.3. Organization

This guide primarily consists of the following sections.

- **[Introduction](#page-5-0)**
- [Prerequisites/Before You Start](#page-5-4)
- [Set Up Workflow](#page-6-0)
- [Configuration Process](#page-16-0)

## <span id="page-5-4"></span>2. Prerequisites/Before You Start

You have successfully installed and configured UGI EAM 9.1.

## <span id="page-5-5"></span>2.1. Prerequisite SAP OSS Notes

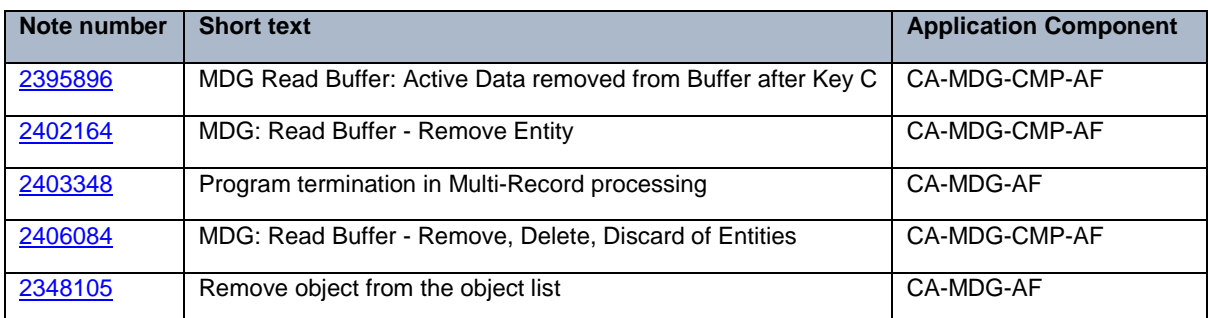

## <span id="page-5-6"></span>2.2. Prerequisite EAM Related Utopia OSS Notes

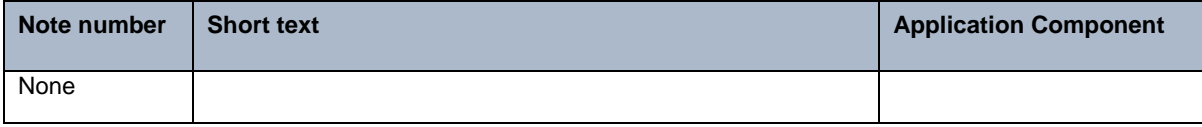

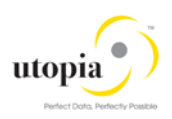

## <span id="page-6-0"></span>3. Set Up Workflow

## <span id="page-6-1"></span>3.1. Set Workflow Task to General

Use the following steps to set the Workflow Task to General:

- 1. Navigate to the transaction code SWDD. The Workflow Builder is displayed.
- 2. Enter Workflow as WS80000008.
- 3. Click on 000073-Dialog Processing Task (TS80000022) from the Navigation area.
- 4. Click on Agent assignment for task icon corresponding to Agent Assignment in the Task properties.

The Standard Task: Maintain Agent Assignment screen is displayed.

- 5. Click on the "Attributes" button. The Attributes details dialog box is displayed.
- 6. Select the parameter as "General Task" and click Transfer.

## <span id="page-6-2"></span>3.2. Set Up Search

Refer UGI EAM 9.1 Configuration Guide.

## <span id="page-6-3"></span>3.3. Adjust Profile Parameters

Refer UGI EAM 9.1 Configuration Guide.

## <span id="page-6-4"></span>3.4. User Role

To successfully conduct the steps in the configuration process, you must have the following user role assigned in the PFCG transaction:

/UGI7/AIW\_REQ: Asset Master Data Governance for AIW: Requester. The following roles have been created for AIW.

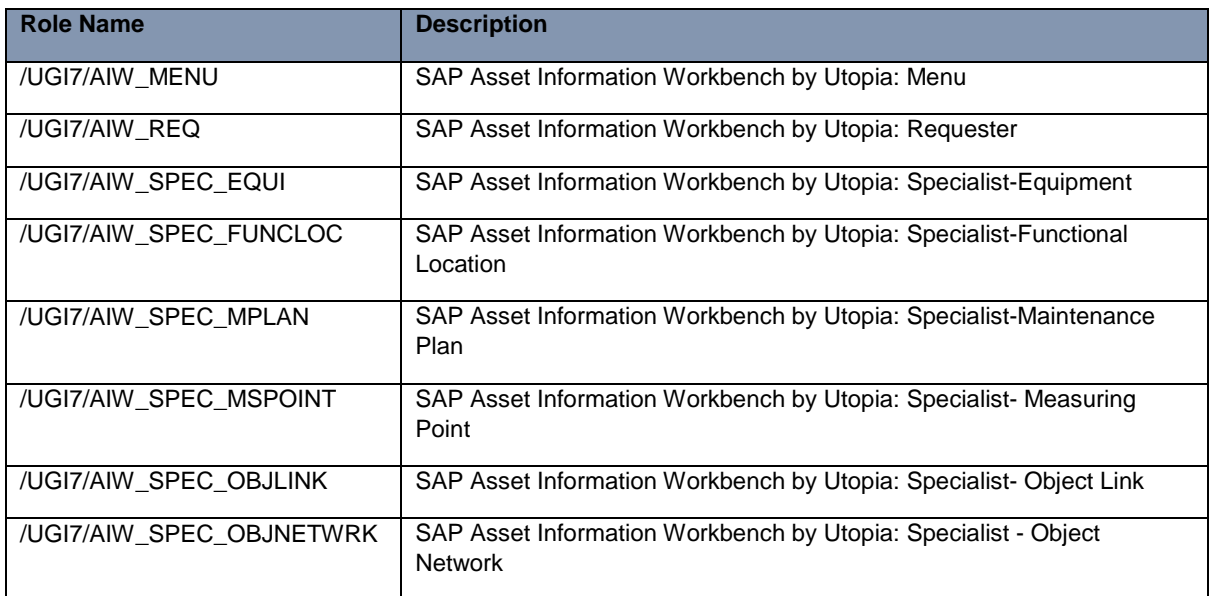

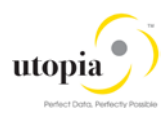

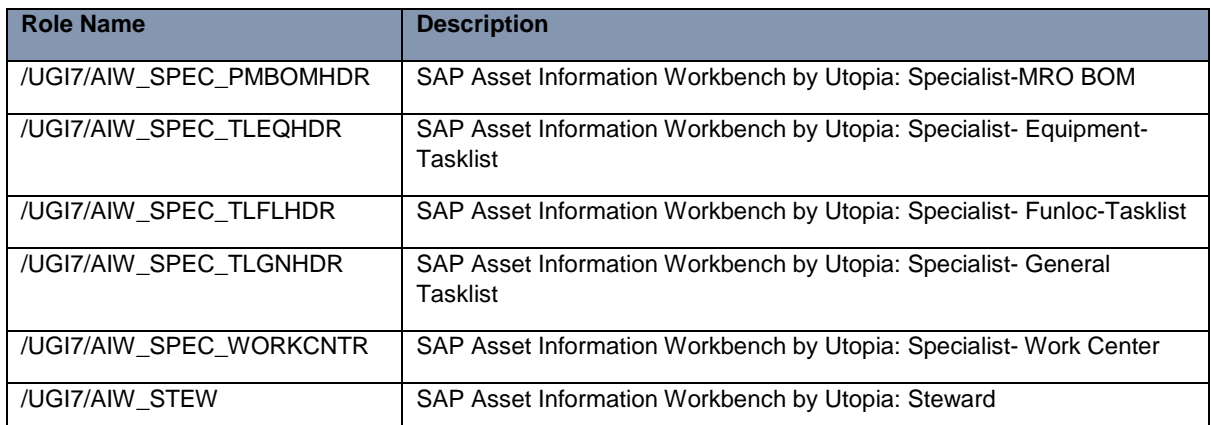

## <span id="page-7-0"></span>3.5. Web Dynpro Applications

Refer UGI EAM 9.1 Configuration Guide.

### <span id="page-7-1"></span>3.5.1. Web Dynpro Application for POWL

Application: /UGI7/MDG\_EAMWB\_POWL\_INBX is created for serving the POWL Inbox.

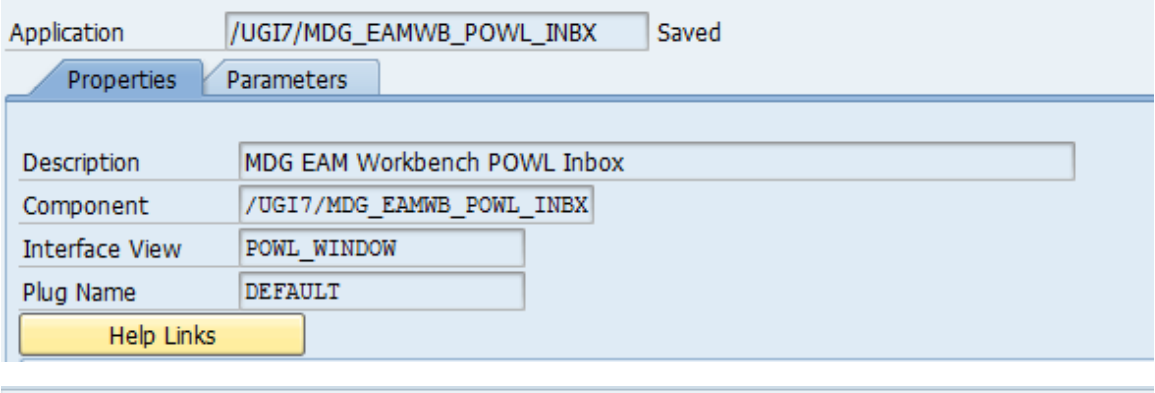

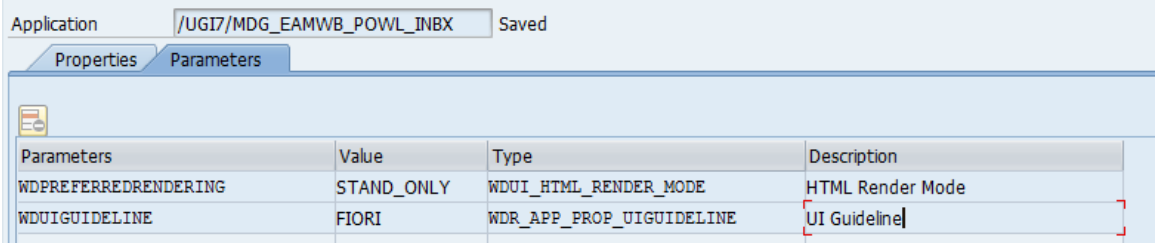

### <span id="page-7-2"></span>3.5.2. Web Dynpro Component for POWL

Web Dynpro Component: /UGI7/MDG\_EAMWB\_POWL\_INBX (AIW POWL Inbox) is created for serving the POWL Inbox.

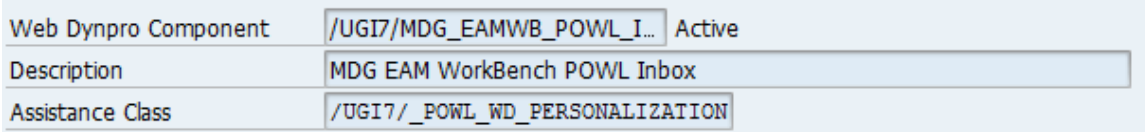

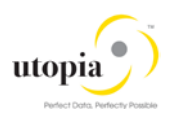

### <span id="page-8-0"></span>3.5.3. Review POWL Configuration

Personalization Application Hierarchy is created to describe the context in which one can use the Worklist.

Transaction Code: FPB\_MAINTAIN\_HIER

Personalization Application ID: /UGI7/\_POWL\_EAMWB\_APPLID

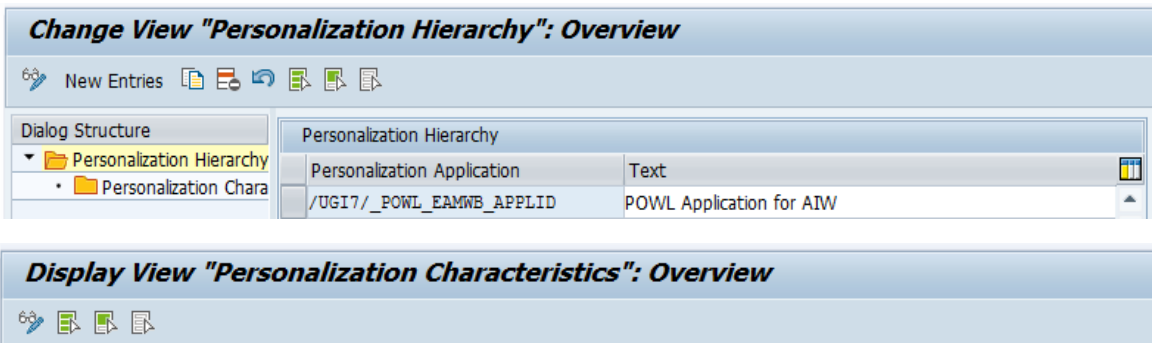

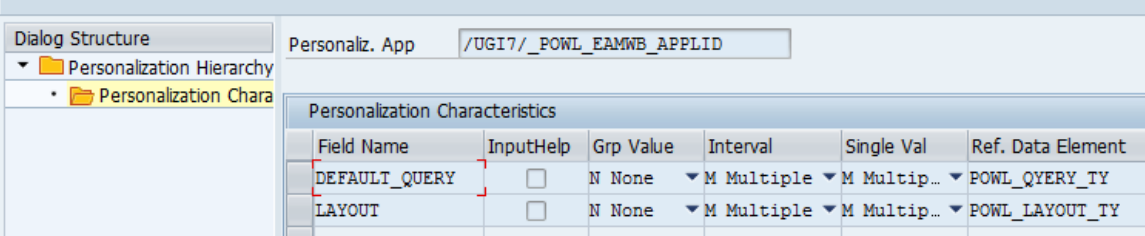

#### <span id="page-8-1"></span>3.5.4. Maintain POWL Query definition

Transaction Code: POWL\_QUERY

Define the Standard Queries (content for Personal worklist)

Query ID: /UGI7/\_POWL\_EAMWB\_QUERY\_ID

Description: POWL Query for AIW

POWL type ID: /UGI7/\_POWL\_EAMWB\_TYPE\_ID

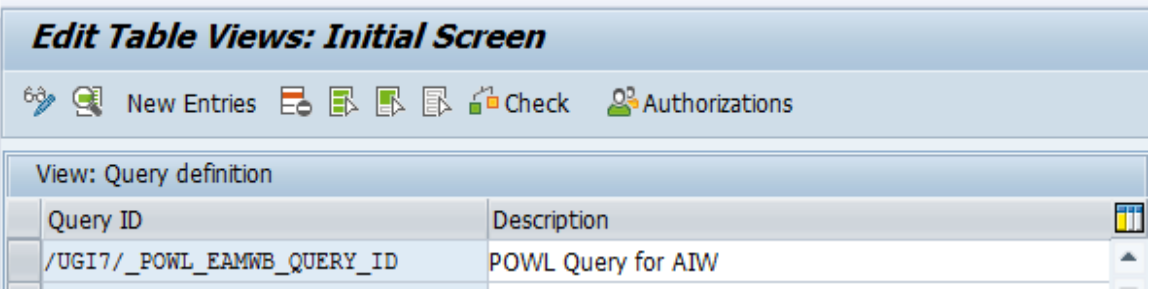

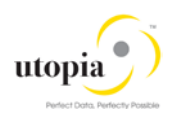

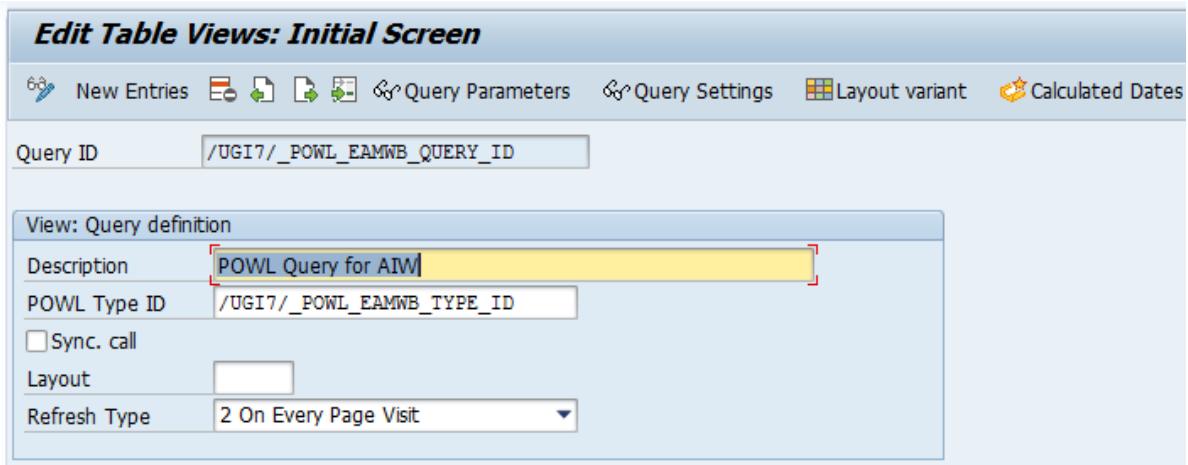

#### <span id="page-9-0"></span>3.5.5. Maintain POWL categories

Transaction Code: POWL\_CAT

Define Categories. The categories are used on the portal interface as an organizational structuring element for the queries. Queries that are assigned to a category appear together in the same block.

Category: /UGI7/\_POWL\_EAMWB\_CATEGORY

Description: POWL Query for AIW

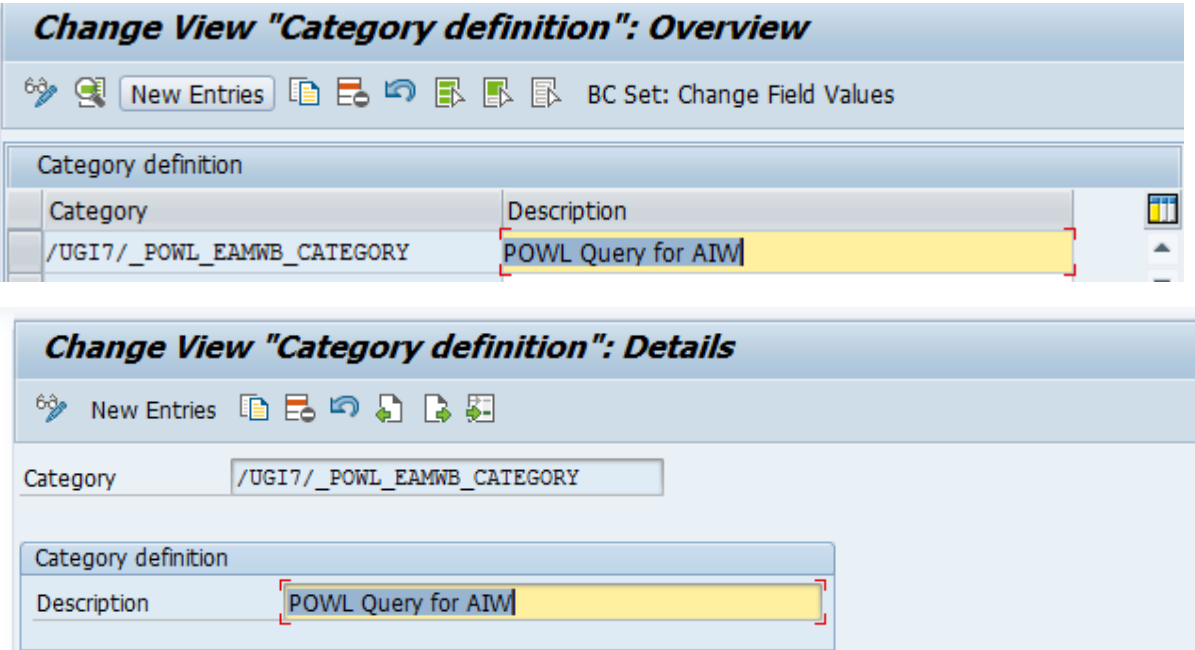

#### <span id="page-9-1"></span>3.5.6. Maintain POWL Query Role assignment

Transaction Code: POWL\_QUERYR

Define Query Visibility at Role level and assign a query to a role in this activity.

Application: /UGI7/\_POWL\_EAMWB\_APPLID

Query Id: /UGI7/\_POWL\_EAMWB\_QUERY\_ID

Category: /UGI7/\_POWL\_EAMWB\_CATEGORY

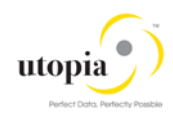

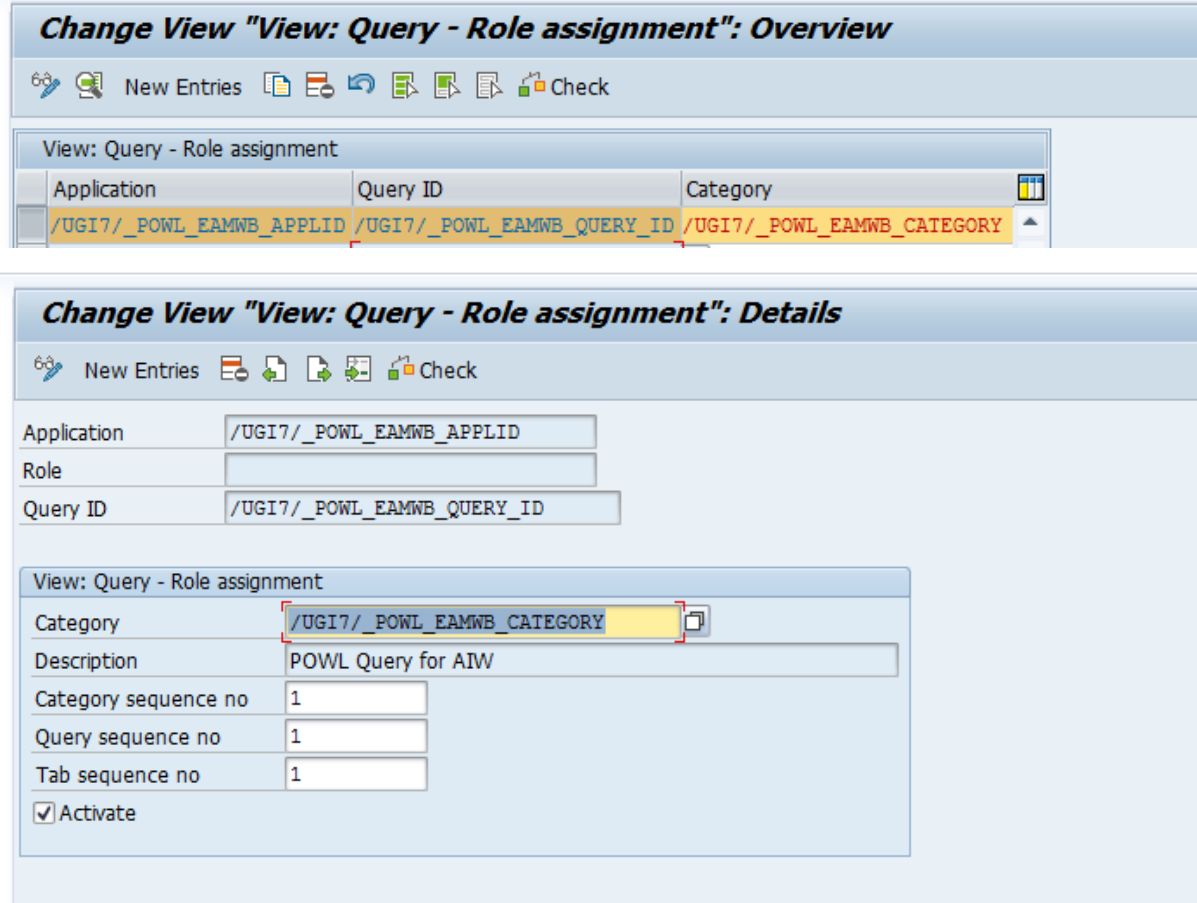

### <span id="page-10-0"></span>3.5.7. Maintain POWL Type definition

Transaction Code: POWL\_TYPE

POWL Type ID: /UGI7/\_POWL\_EAMWB\_TYPE\_ID

Description: Type ID for AIW

Feeder class: /UGI7/CL\_MDG\_EAM\_WB\_POWL\_FEEDR

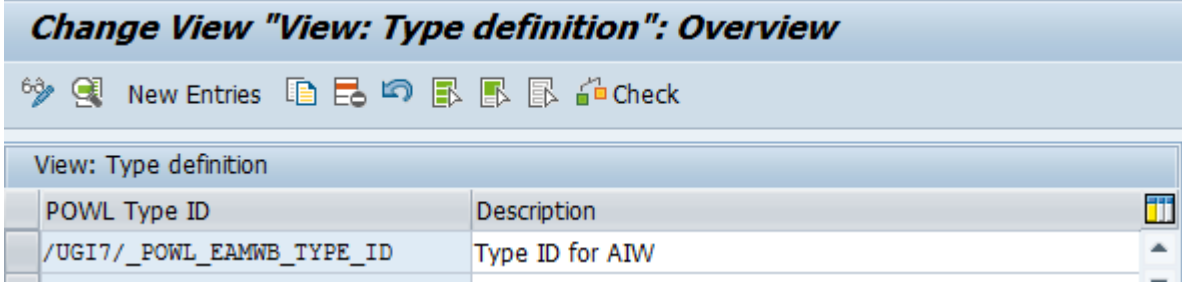

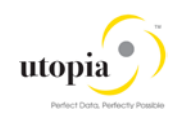

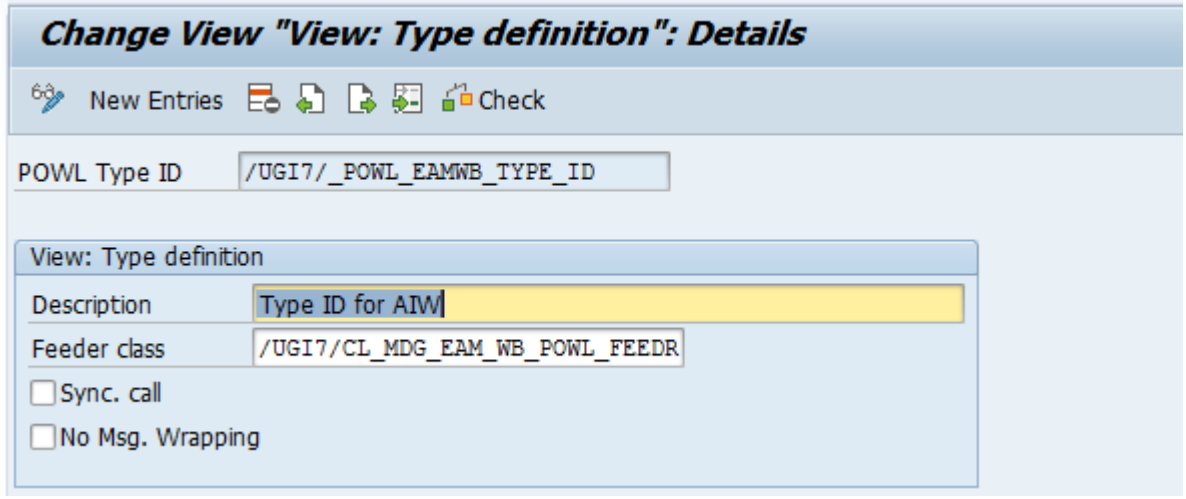

### <span id="page-11-0"></span>3.5.8. Maintain POWL Type Role assignment

Transaction Code: POWL\_TYPER

Define visibility of worklist type at role level to make worklist type visible for user role or user group.

Application: /UGI7/\_POWL\_EAMWB\_APPLID

POWL Type ID: /UGI7/\_POWL\_EAMWB\_TYPE\_ID

Description: Type Id for AIW.

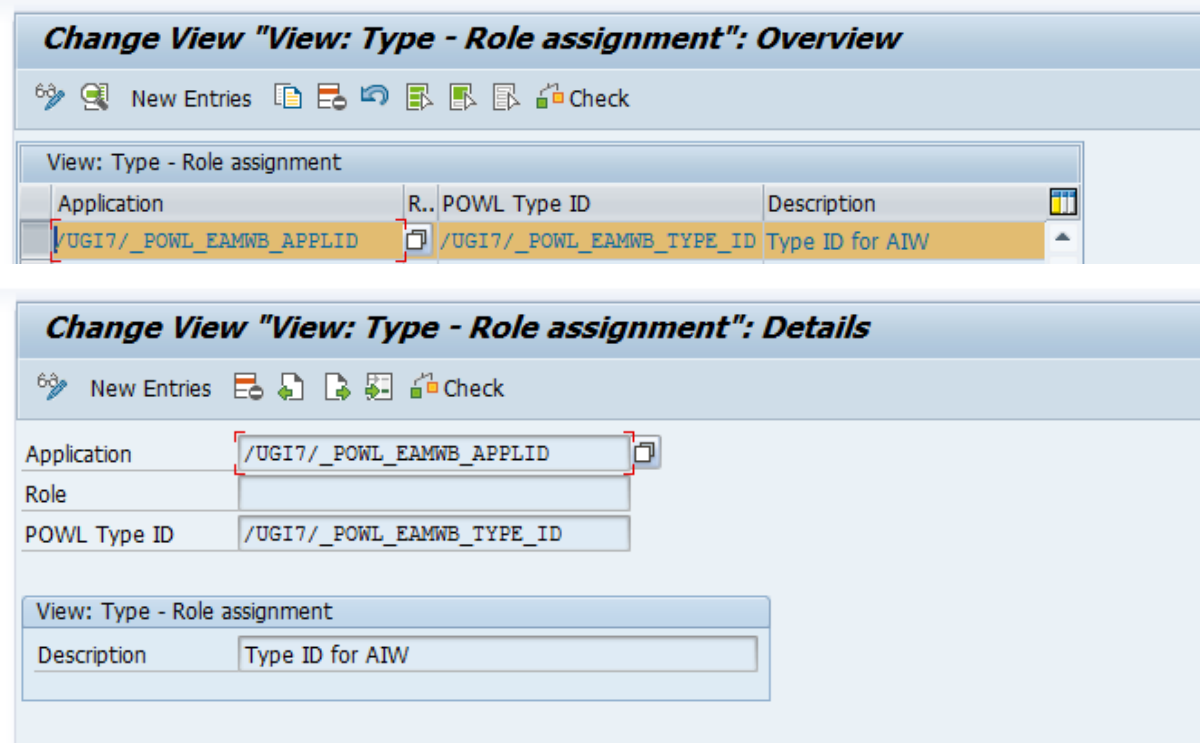

## <span id="page-11-1"></span>3.6. Active Services in SICF

To use the Asset WB and POWL Application, the following services need to be activated:

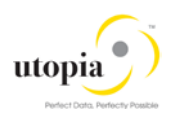

Path: /default\_host/sap/bc/webdynpro/ugi7/

All services can be activated together via the ugi7 node.

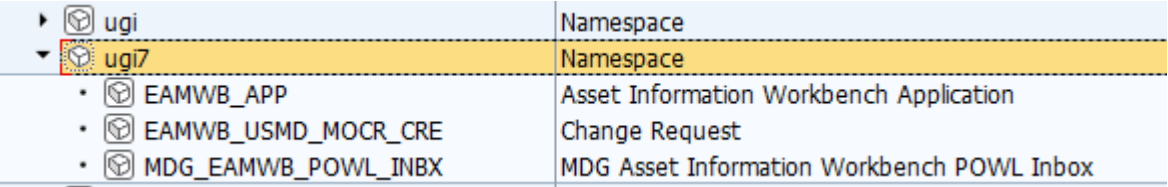

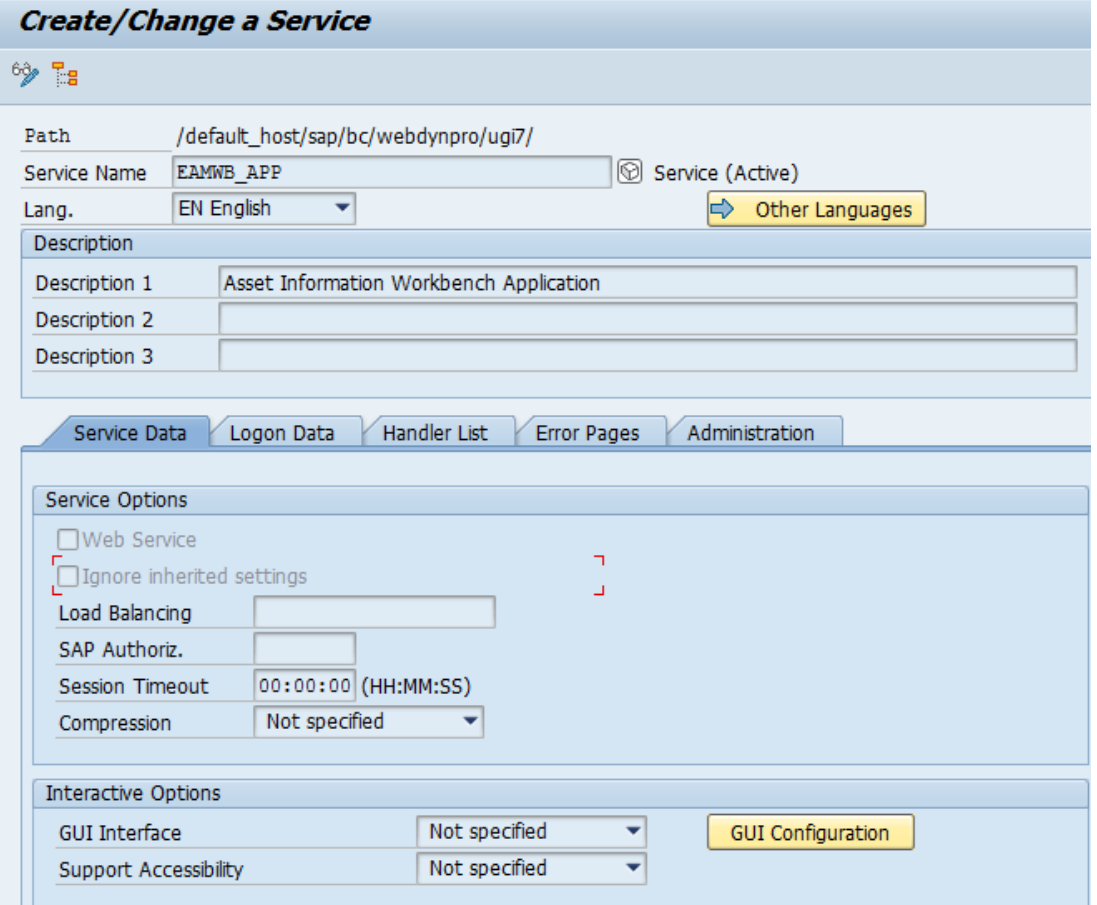

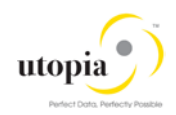

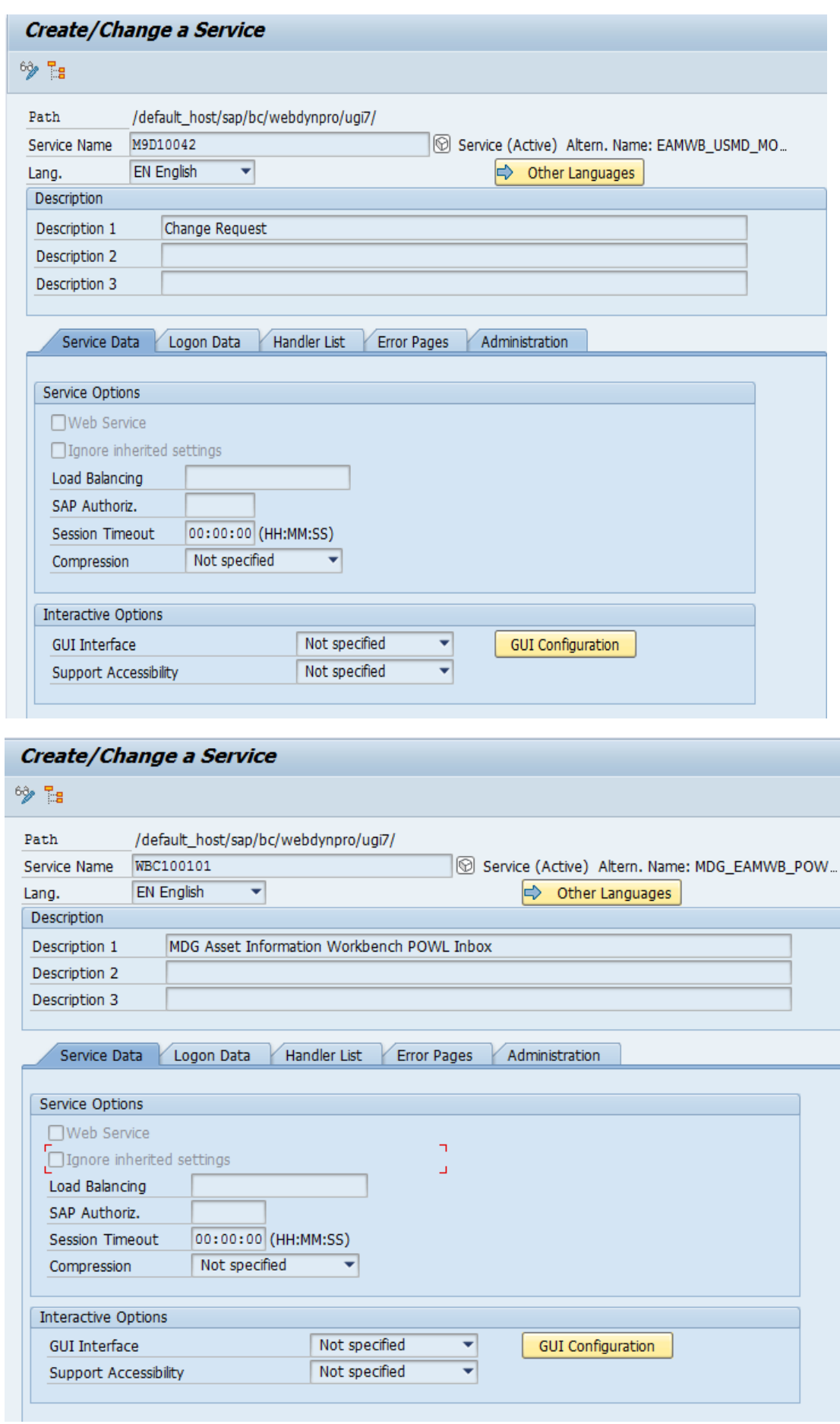

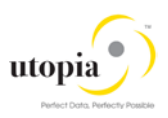

## <span id="page-14-0"></span>3.7. Number Ranges

Refer UGI EAM 9.1 Configuration Guide.

## <span id="page-14-1"></span>3.8. GenIL (Generic Interaction Layer) Component Adjustments

Refer UGI EAM 9.1 Configuration Guide.

### <span id="page-14-2"></span>3.8.1. GenIL (Generic Interaction Layer) Component Adjustments

This section describes how to create GenIL enhancement in customer(Y/Z) namespace and save. Use the following steps to create the GenIL enhancement and save:

- 1. Execute transaction GENIL\_MODEL\_BROWSER
- 2. Create an enhancement with component /UGI/1 and the following details:
	- Prefix: optional
	- Enhancement class: /UGI7/CL\_EAMWB\_GENIL\_ADAPTER
	- Component Enhancement class: /UGI/CL\_MDG\_EAM\_GENIL\_ADAPTER

GenIL Model Editor: Display Component /UGI/1 - Enhancement.

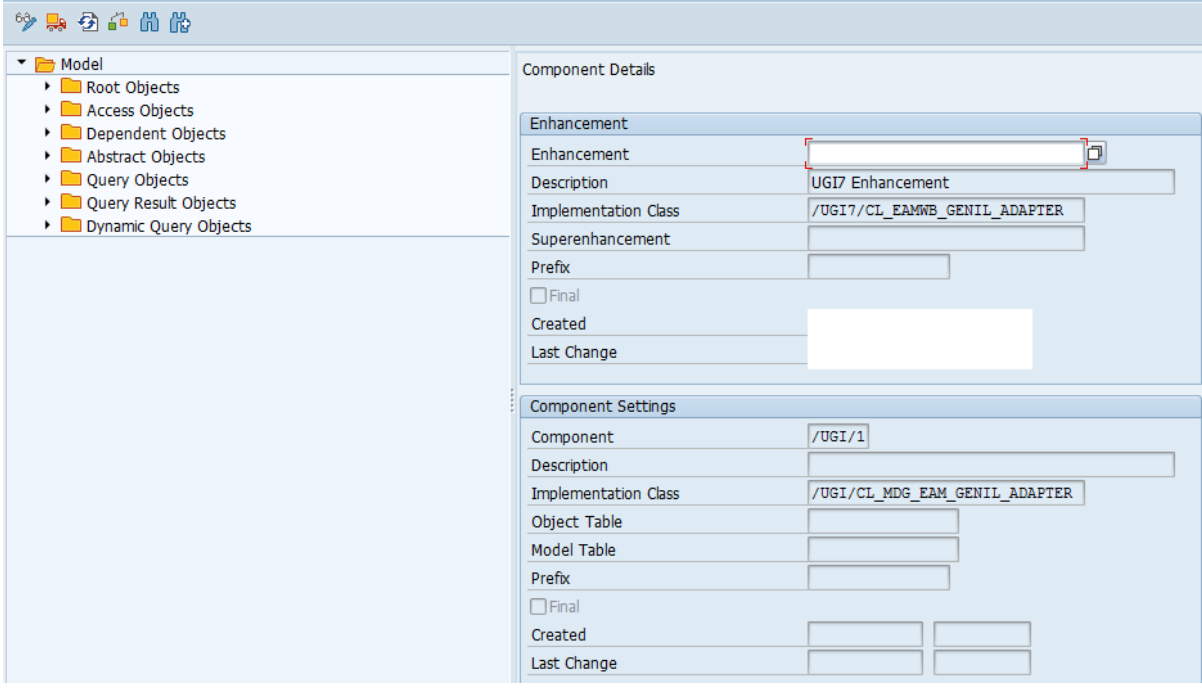

• Save this enhancement and there are no additional steps are required.

#### 1 Note

In case, a Z Customer Enhancement of the /UGI/1 GenIL component exist, then a Super Enhancement needs to be created to the current Existing Z Enhancement with the same settings above.

/ugi7/ enhancement needs to be a super enhancement of customer enhancement or vice versa.

## <span id="page-14-3"></span>3.9. Prerequisite Notes

Refer UGI EAM 9.1 Configuration Guide.

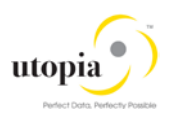

### <span id="page-15-0"></span>3.9.1. Specific Prerequisite Notes

Refer UGI EAM 9.1 Configuration Guide.

## <span id="page-15-1"></span>3.10. Prerequisite BC-Set activation

Refer UGI EAM 9.1 Configuration Guide.

### <span id="page-15-2"></span>3.10.1. BC-Set for AIW

## • Activate  $(\overrightarrow{a})$  the following BC sets via transaction code SCPR20.

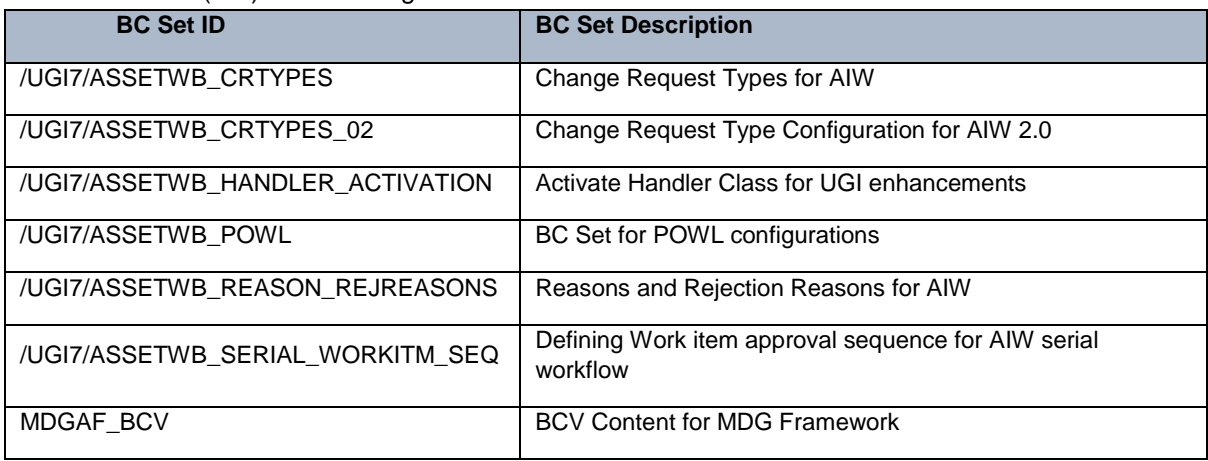

## 1 Note

The BC Set /UGI7/ASSETWB\_CRTYPES\_02 needs to be activated after the activation of /UGI7/ASSETWB\_CRTYPES.

MDGAF\_BCV may have already been activated by SAP domain or EAM 9.1 configuration.

### <span id="page-15-3"></span>3.10.2. BC-Set for HANA Search

Refer UGI EAM 9.1 Configuration Guide.

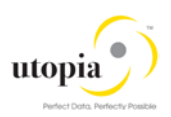

## <span id="page-16-0"></span>4. Configuration Process

This section describes the minimal set of customizing steps and recommended check activities required to perform the following activities:

## <span id="page-16-1"></span>4.1. Activate the Data Model U1

Data Model U1 should already be active. For more information refer to UGI EAM 9.1 Configuration Guide.

## <span id="page-16-2"></span>4.2. Navigate User Interface

- [Link Log. Actions with UI Application and Bus. Act.: Standard Definition](#page-16-3)
- [Link Logical Actions with Business Activity: Standard Definition](#page-18-0)

#### <span id="page-16-3"></span>4.2.1. Link Log. Actions with UI Application and Bus. Act.: Standard **Definition**

Refer UGI EAM 9.1 Configuration Guide.

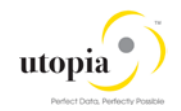

#### 4.2.1.1. AIW specific Entries

Add the following entries in mentioned path and save.

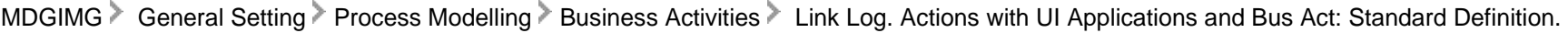

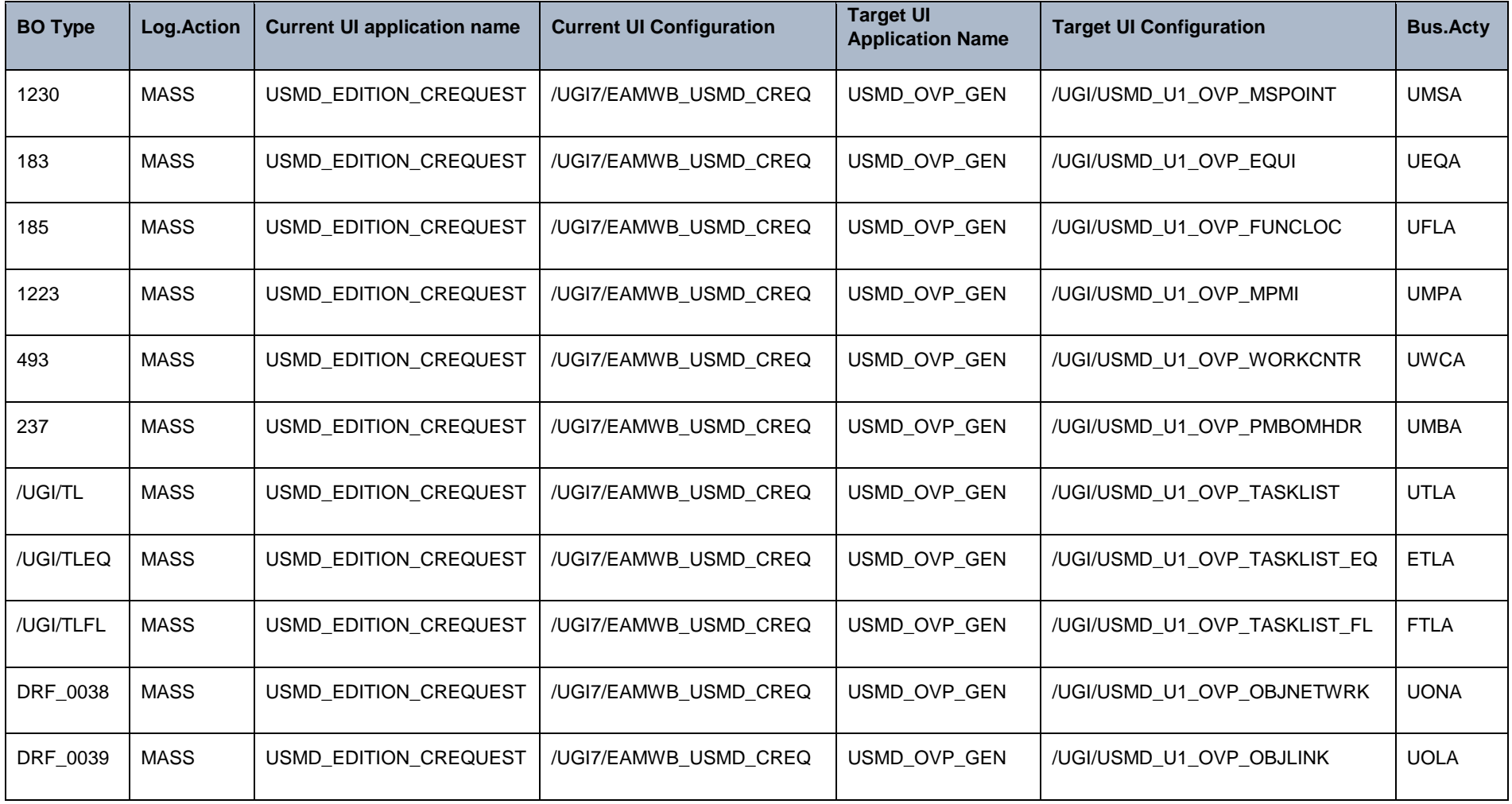

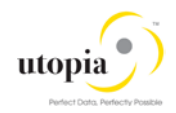

### <span id="page-18-0"></span>4.2.2. Link Logical Actions with Business Activity: Standard Definition

Refer UGI EAM 9.1 Configuration Guide.

## <span id="page-18-1"></span>4.3. Verify UI Modeling (Optional)

UI configuration activities are relevant only if you want to change the UI, or if the U1 data model has been enhanced.

In this customizing activity, you can specify if and where the system hides the entity types for the data model U1.

Verify the pre-delivered field properties for the data model U1 in Customizing under **Seneral** Settings VII Modeling Define Field Properties for UI.

The Web Dynpro application and the application configuration in the PFCG role combine with settings made in Customizing to determine the UI displayed.

You must verify the UI modeling for the data model U1 and the following Web Dynpro applications and related configurations:

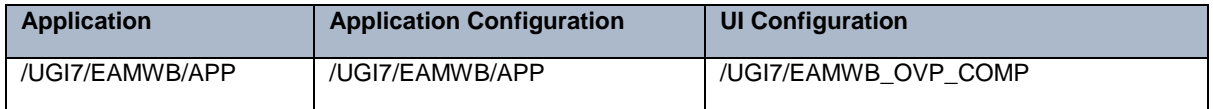

## <span id="page-18-2"></span>4.4. Set up of Data Replication

### <span id="page-18-3"></span>4.4.1. Customizing for Data Replication Framework (DRF- AIW Specific)

Refer EAM 9.1 Configuration Guide.

The following additional setting on sequencing is required to support Hierarchy replication for AIW:

- 1. Enter transaction DRFIMG.
- 2. Navigate to **Data Replication > Define Custom Settings for Data Replication > Define** Replication Models.
- 3. Select Replication model and click on Assign Outbound Implementation.
- 4. Update the Sequence for respective outbound Implementation as per the following table.

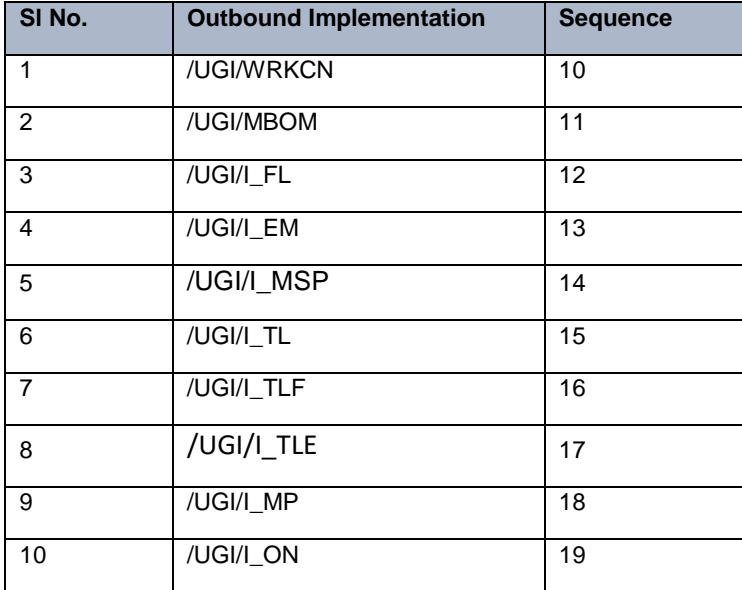

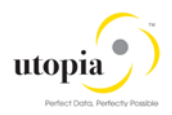

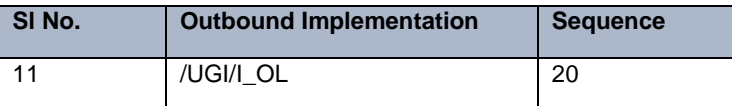

## <span id="page-19-0"></span>4.5. Set Up Search

Refer UGI EAM 9.1 Configuration Guide.

#### <span id="page-19-1"></span>4.5.1. Create the Search View

Refer UGI EAM 9.1 Configuration Guide.

## <span id="page-19-2"></span>4.6. Verify Data Quality, Search Settings and Duplicate Check

Refer UGI EAM 9.1 Configuration Guide.

#### <span id="page-19-3"></span>4.6.1. Configuration of the duplicate check for HANA search

Refer UGI EAM 9.1 Configuration Guide.

## <span id="page-19-4"></span>4.7. Verify Remaining Process Modeling Settings

Refer UGI EAM 9.1 Configuration Guide.

### <span id="page-19-5"></span>4.7.1. Mixed Multi-Object Change Request (MOCR)

To proceed further, verify that the business activity (UAIW) is configured in your system and that they are assigned to the default data model U1.

#### 4.7.1.1. AIW Asset Information Workbench

For more information, see Customizing for Master Data Governance under **Confident** Settings Process Modeling Business Activities Create Business Activity

Create new Change Request types for data model U1, or validate after import using business configuration sets (BC-Sets).

For more information, see Customizing for Master Data Governance under **Containeral** Settings > Process Modeling Change Requests Create Change Request Type.

The following table displays the proposed change request types for data model U1. Only the relevant columns are included.

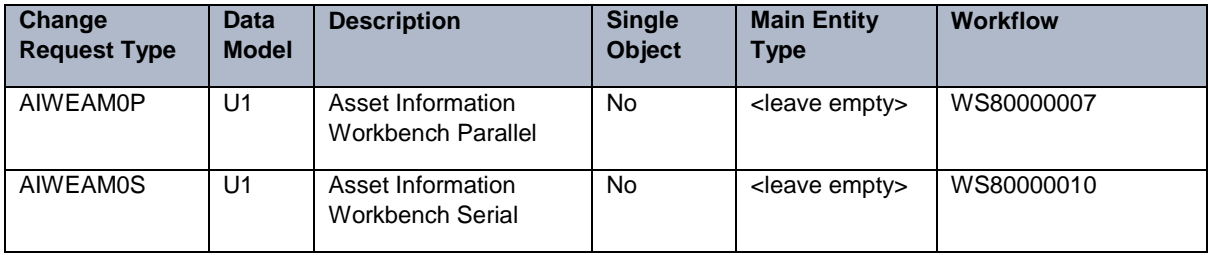

The MOCR is a special workflow process in AIW wherein more than one 'Type 1' entity of different technical object is encompassed within same change request. Here, each technical object (grouped

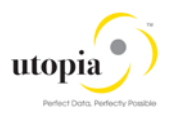

under same type) is routed to different approver group. This is possible using Business Rule Framework (BRF+) configurations.

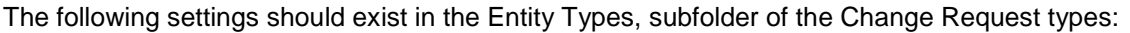

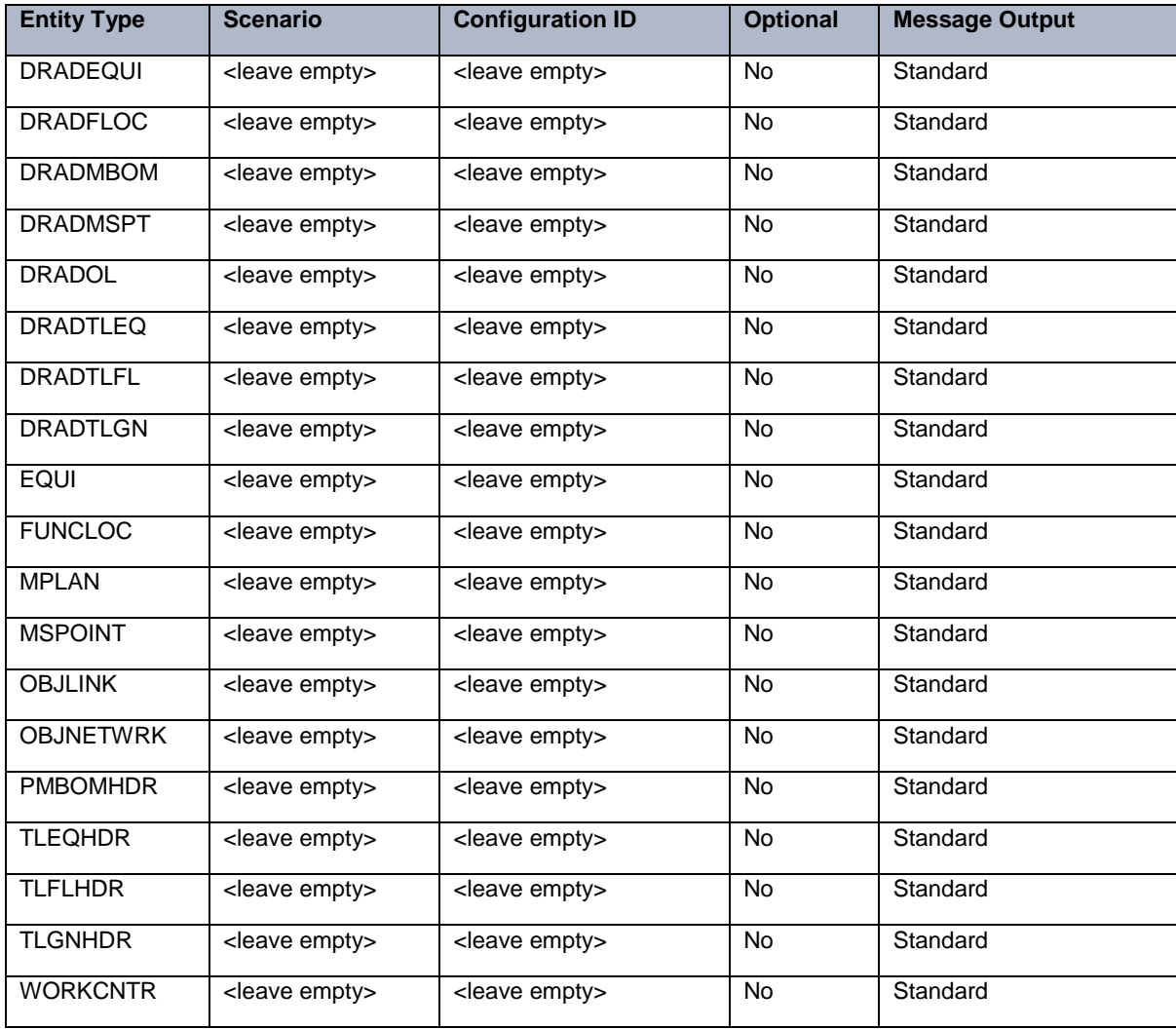

To the Change Request type, add the following Business Activity:

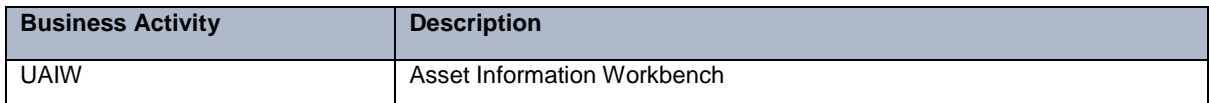

## <span id="page-20-0"></span>4.8. Configuration Change Request Settings

Refer UGI EAM 9.1 Configuration Guide.

#### <span id="page-20-1"></span>4.8.1. Configuration Variant Splitter

Refer UGI EAM 9.1 Configuration Guide.

## <span id="page-20-2"></span>4.9. Configure Workflow Tasks

There are two types of Change Requests with the following approval types:

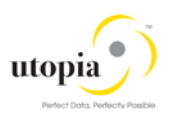

- Serial Approval
- Parallel approval

#### <span id="page-21-0"></span>4.9.1. AIW Parallel/Serial Workflow Process flow (4 step BRF+)

- Parallel workflow: You can configure parallel workflow to approve work items without specific order Workflow template 'WS80000007' is assigned to the MOCR parallel Change Request type "AIWEAM0P".
- Serial Workflow: You can configure Serial workflow to approve work item in specific predefined order. Workflow template 'WS80000010' is assigned to the MOCR serial Change Request Type" AIWEAM0S".

Both parallel workflow and serial workflow can be used. It is recommended that you copy the delivered Change Request types according to your own naming conventions and keep the Utopiadelivered CR types as reference.

#### 4.9.1.1. Link Change Request type to Workflow Template

Customizing activity using transaction path MDGIMG  $\blacktriangleright$  General Settings  $\blacktriangleright$  Process Modeling  $\blacktriangleright$ Change Requests Create Change Request Type.

Workflow template 'WS80000007' is assigned to the parallel MOCR change request type and Workflow template 'WS80000010' for serial MOCR change request type as displayed in the following screen.

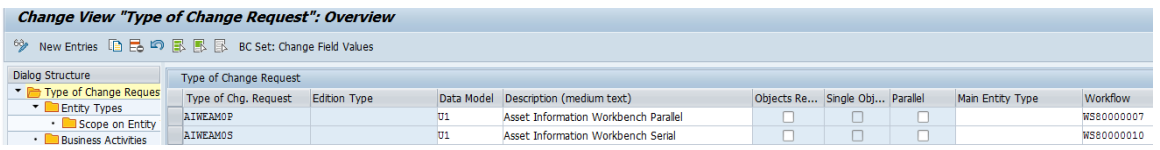

#### 4.9.1.2. Workflow Step Numbers

Customizing activity using transaction path MDGIMG  $\blacktriangleright$  General Settings  $\blacktriangleright$  Process Modeling  $\blacktriangleright$ Workflow Rule-Based Workflow Define Change Request Steps for Rule-Based Workflow.

For 2,3 or 4 step BRF+ controlled MOCR workflow separate CR steps need to be defined for each technical object in AIW.

The following table displays a list of workflow step numbers defined for Change Request type 'AIWEAM0P'.

You can use same set of entries defined in the following table for CR type "AIWEAM0S" also.

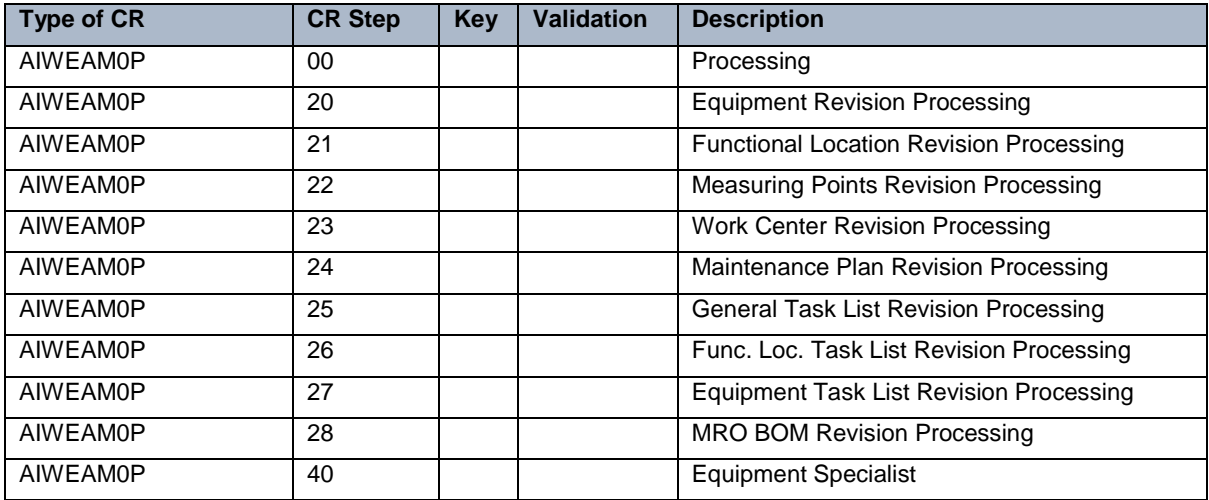

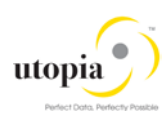

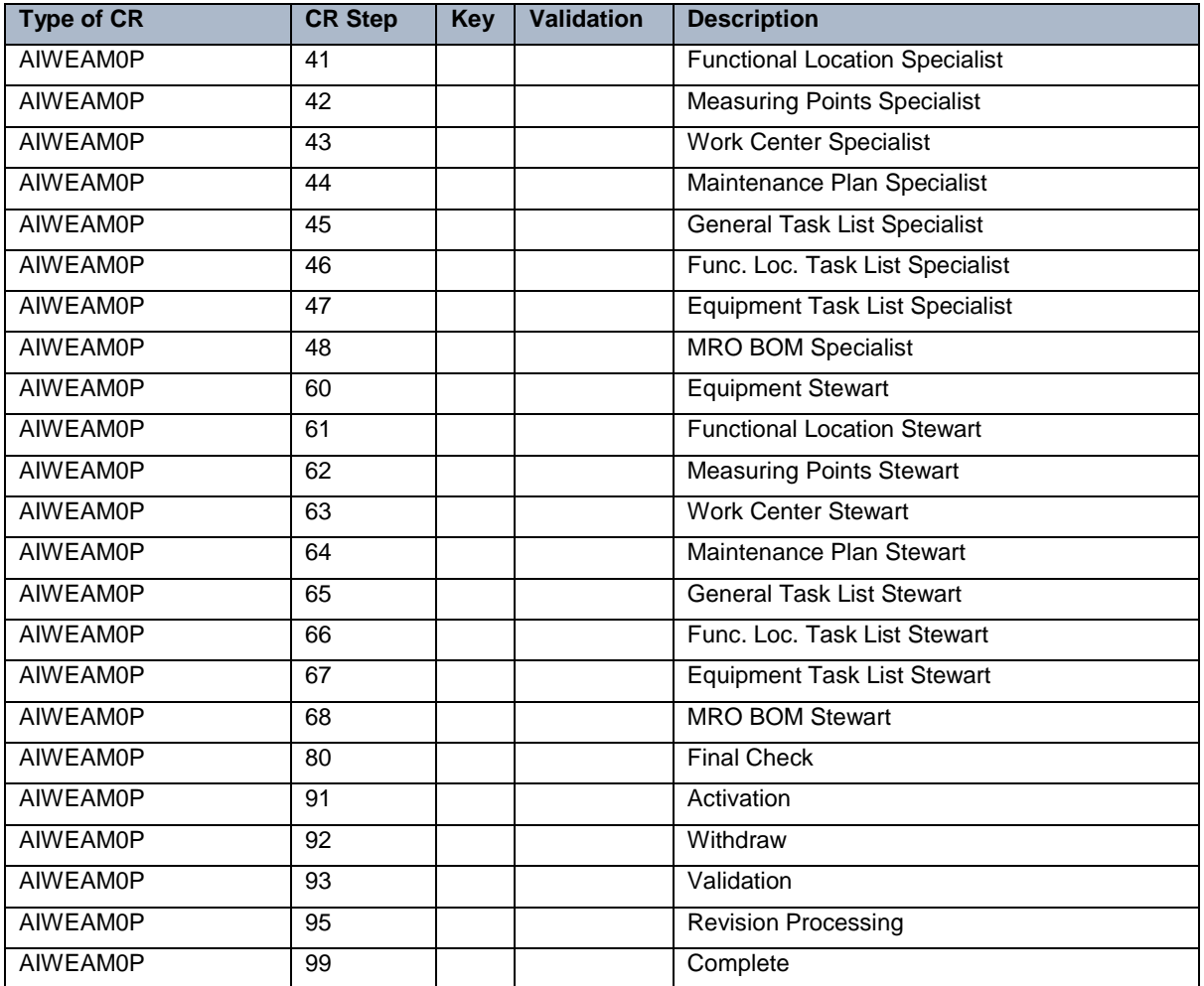

#### 4.9.1.3. Change Request Actions (MOCR Specific)

Using MOCR specific action Activate & Launch New MOCR you can activate current MOCR and using same MOCR data it will create one new CR.

Customizing activity using transaction path MDGIMG  $\mathbin\Vert$  General Settings > Process Modeling > Workflow Define Change Request Actions

AIW specific Custom Action 'U1' is defined to handle 'Activate & Launch New MOCR' functionality of the workflow process.

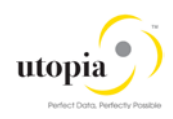

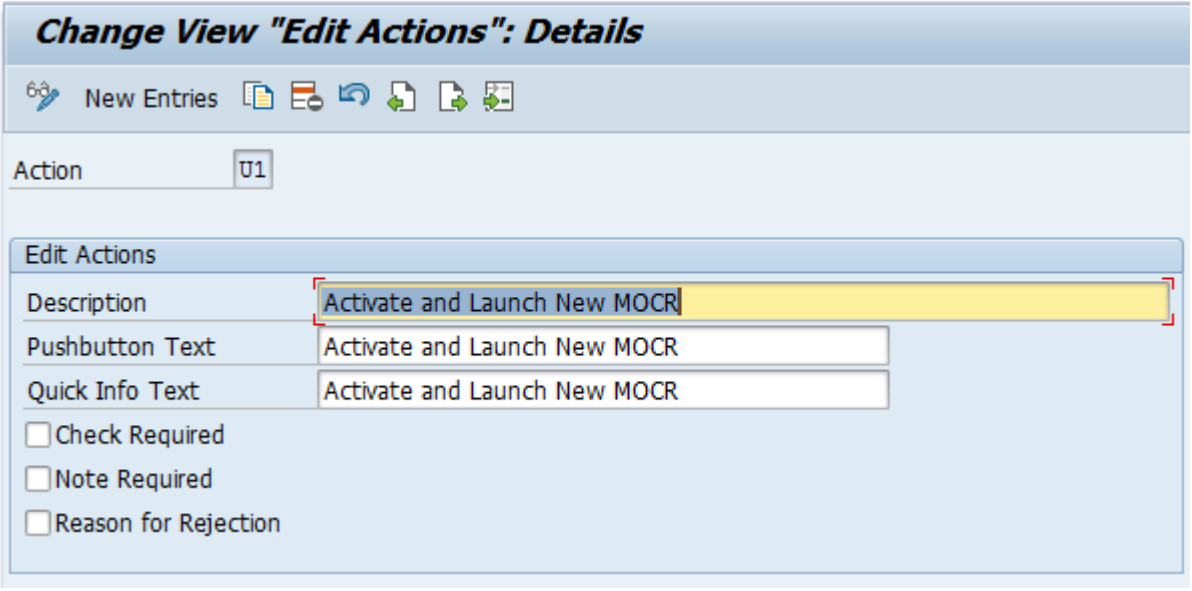

## $\frac{1}{1}$  Note

Reason for rejection should not be enabled for this step, as this step performs activating the current Change Request and launching new MOCR only. No rejection option is provided for this step.

#### 4.9.1.4. Change Request Step Types and Assign Actions (MOCR Specific)

Customizing activity using transaction path MDGIMG **D** General Settings > Process Modeling > Workflow Define Change Request Step Types and Assign Actions...

This configuration defines the buttons displayed in the UI during workflow approval process when step type 'U' is configured in BRF+.

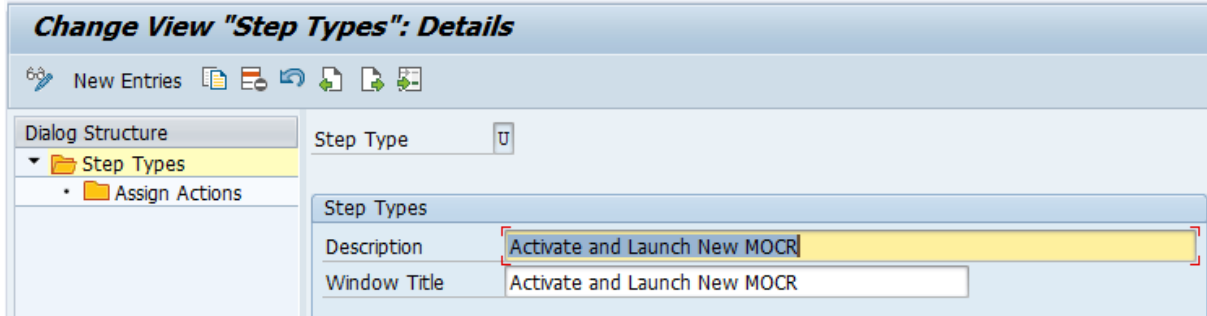

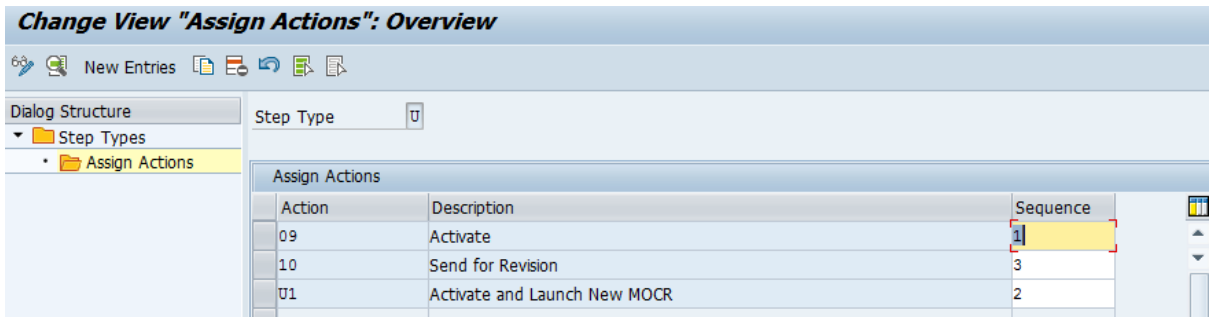

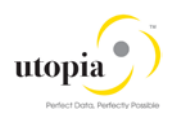

## <span id="page-24-0"></span>4.10. Set Up the Rule-Based Workflow

MOCR is designed to use only BRF+ controlled workflow to determine next approver, workflow step, assign CR status and execute background actions.

The standard MDG framework offers BRF+ application that can be configured for each change request type from the following menu path(MDGIMG).

Customizing activity using transaction path MDGIMG General Settings Process Modeling Workflow Rule-Based Workflow Configure Rule-Based Workflow

This will launch the Process Definition of Rule-Based Workflow in web browser. Below configuration is applicable for both Parallel and Serial workflow. We have captured the steps for parallel workflow only.

#### <span id="page-24-1"></span>4.10.1. Configure Rule-Based Workflow

Use the following steps to configure rule-based workflow:

1. Launch the application and enter the change request type 'AIWEAM0P' and click 'Continue' button.

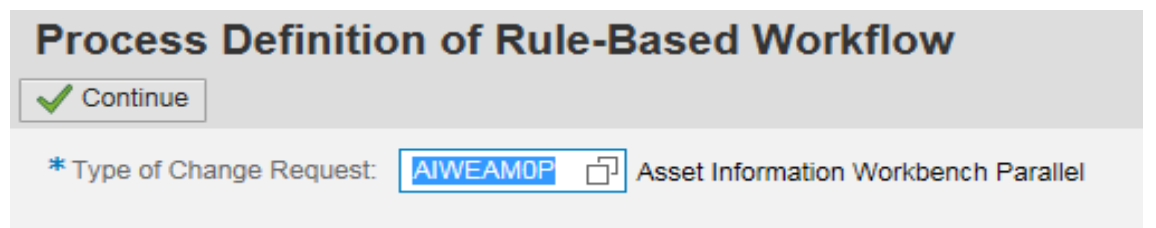

In case of Serial Workflow, enter the Change request type as displayed in the following screen and follow same process.

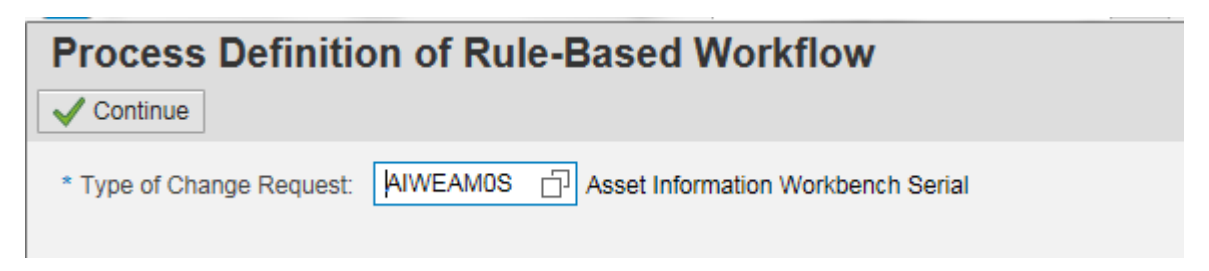

The Business Rule Framework Plus screen is displayed.

To route change request objects based on the 'Entity Type' (Type 1) within a CR, the 'Entity type' field should be included as a parameter to the BRF+ function, use the following steps:

2. Expand the Trigger Function from the Catalog Structure on the left pane and double-click on "Function to Call" Ruleset as displayed in the screen.

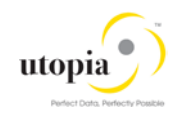

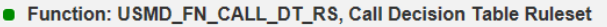

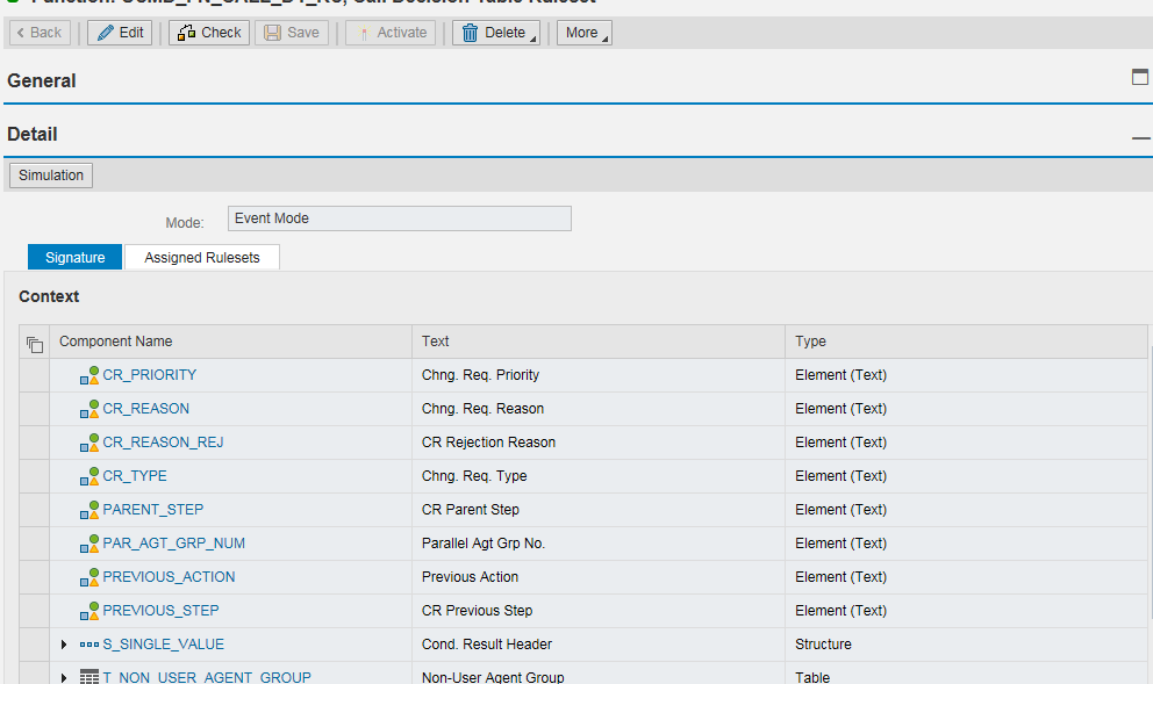

- 3. Click on the "Edit" button on the toolbar.
- 4. Click on "Add New Data Object" button.
- 5. Choose the option "Add New Data Object" from drop-down list The Create Object dialog box is displayed.
- 6. Select "Element" from the drop-down list.
- 7. Enter Name as "USMD\_ENTITY" and select the Binding Type as "Bind to DDIC Element" from the drop-down list and click Create and Navigate to Object as displayed in the following screen:

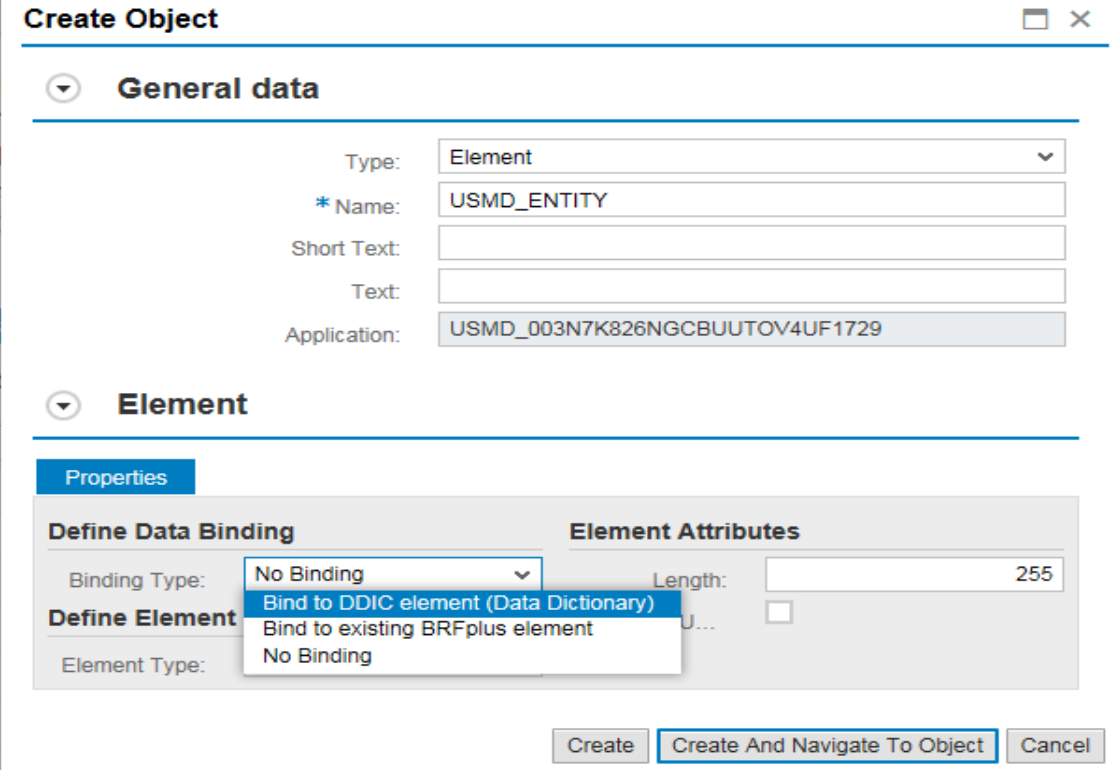

8. Enter DDIC Element "USMD\_ENTITY" and click "OK".

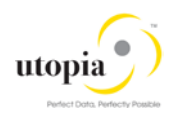

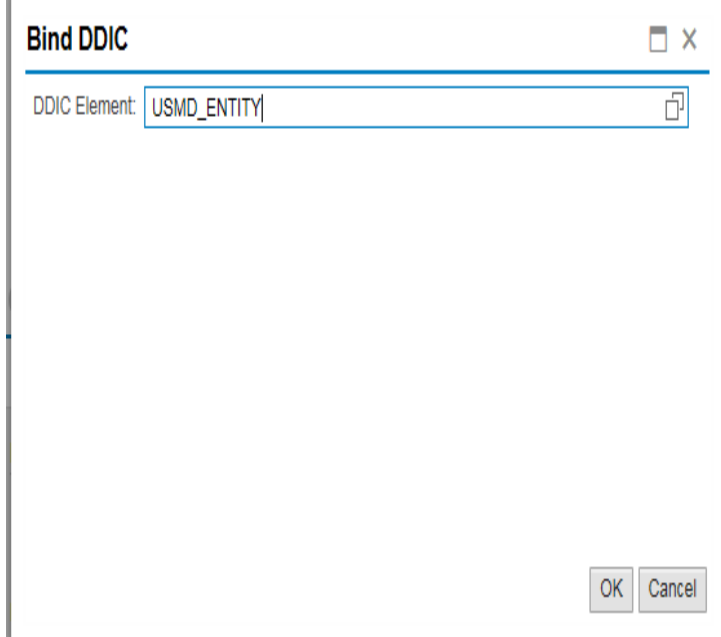

#### Create Object

 $\Box$   $\times$ 

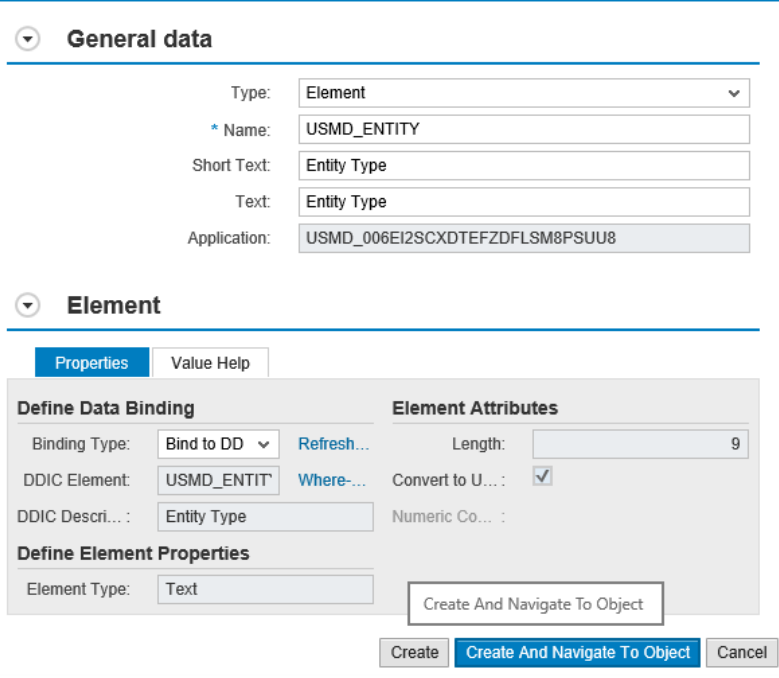

9. Click "Create and Navigate To Object" button.

The following screen displays the details of parameter 'USMD\_ENTITY' and it is being part of the BRF+ function interface. This screen displays the technical details of the added parameter.

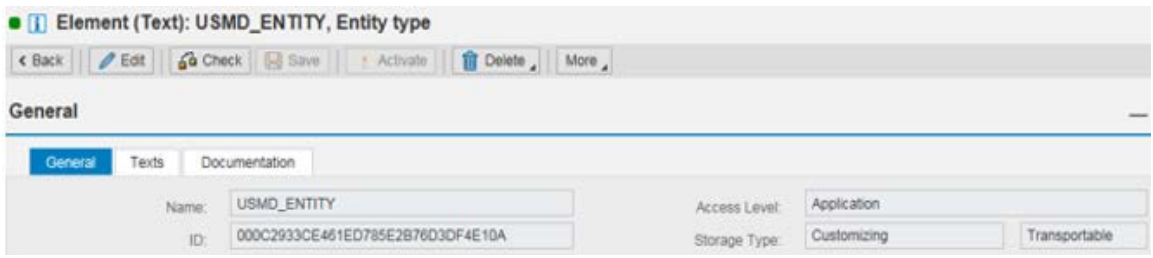

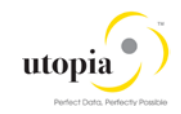

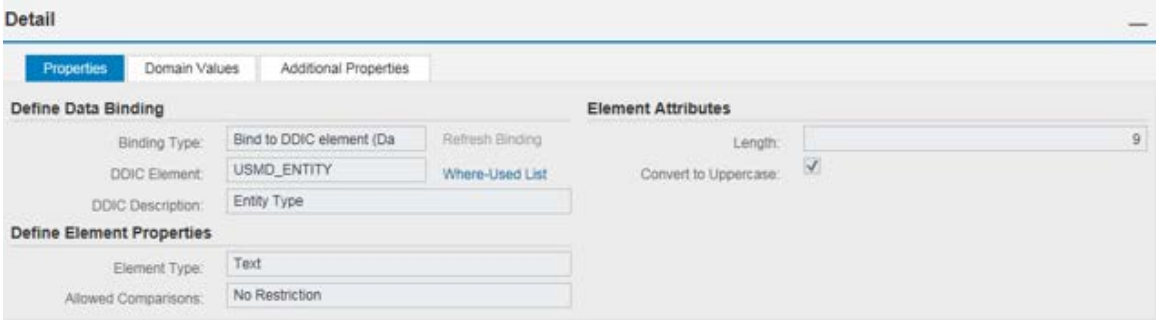

10. Save and activate the new element.

The added parameter in the Function "Call Ruleset" screen is displayed.

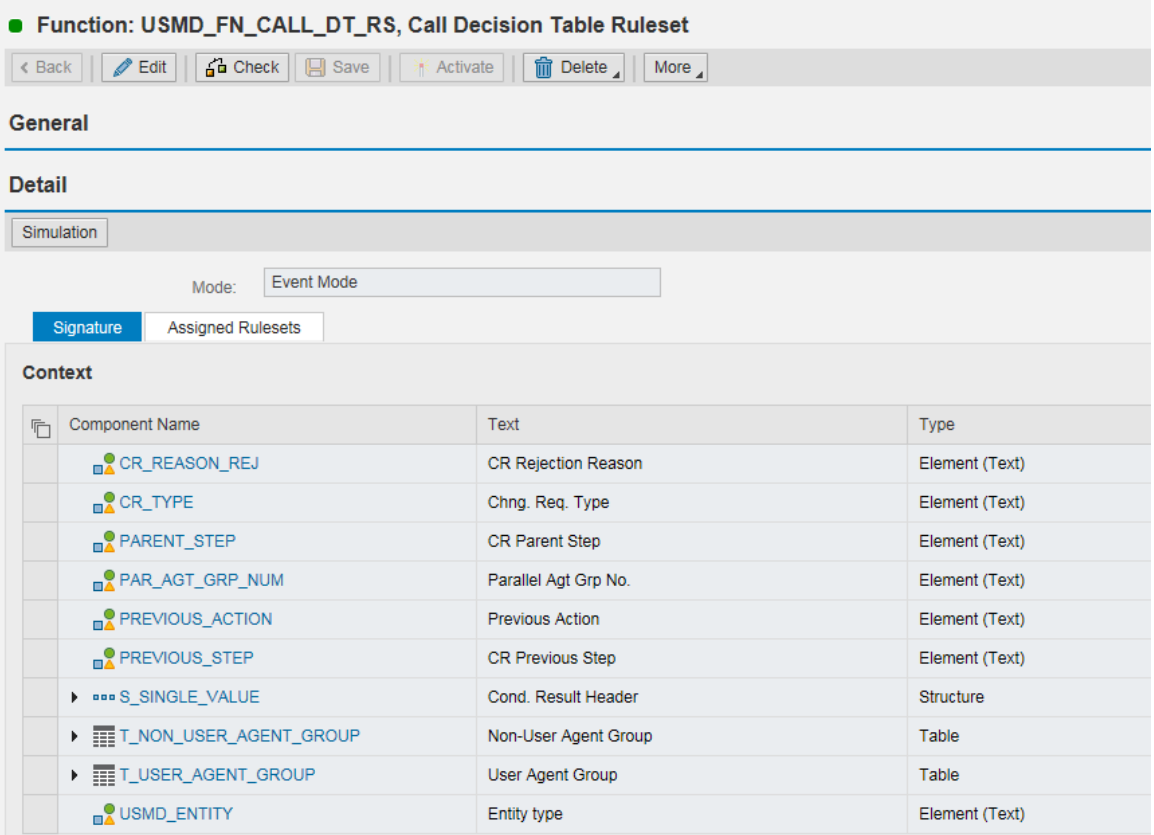

The AIW workflow uses the following decision tables for Rule Based Workflow:

- Single Value Decision Table
- User Agent Decision Table
- Non-User Agent Decision Table
- 11. Single Value Decision Table

This is the master workflow table. This table lists the workflow steps and references the other two tables when necessary.

Single value decision table gets executed first from the BRF+ function to determine the next CR step and CR status based on the current step and action. The screenshot of BRF+ rules configured for Step 4 workflow approval process is displayed below.

*Important*: Before configuring the single value decision table, the field 'USMD\_ENTITY' defined in previous step is included as one of the mandatory decision parameter.

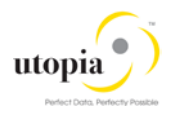

Use the following steps to include the field 'USMD\_ENTITY' as a mandatory decision parameter:

- a. Expand Decision tables, and double-click on Single Value Decision table.
- b. Switch to Edit mode
- c. Click "Table Settings" button from the Table Contents.

The Table Settings dialog box is displayed.

- d. Add the USMD\_ENTITY parameter "Entity Type" to the Condition Columns via "insert column" "From context data objects" and move it to the first row within the list of columns.
- e. Save and activate those settings.

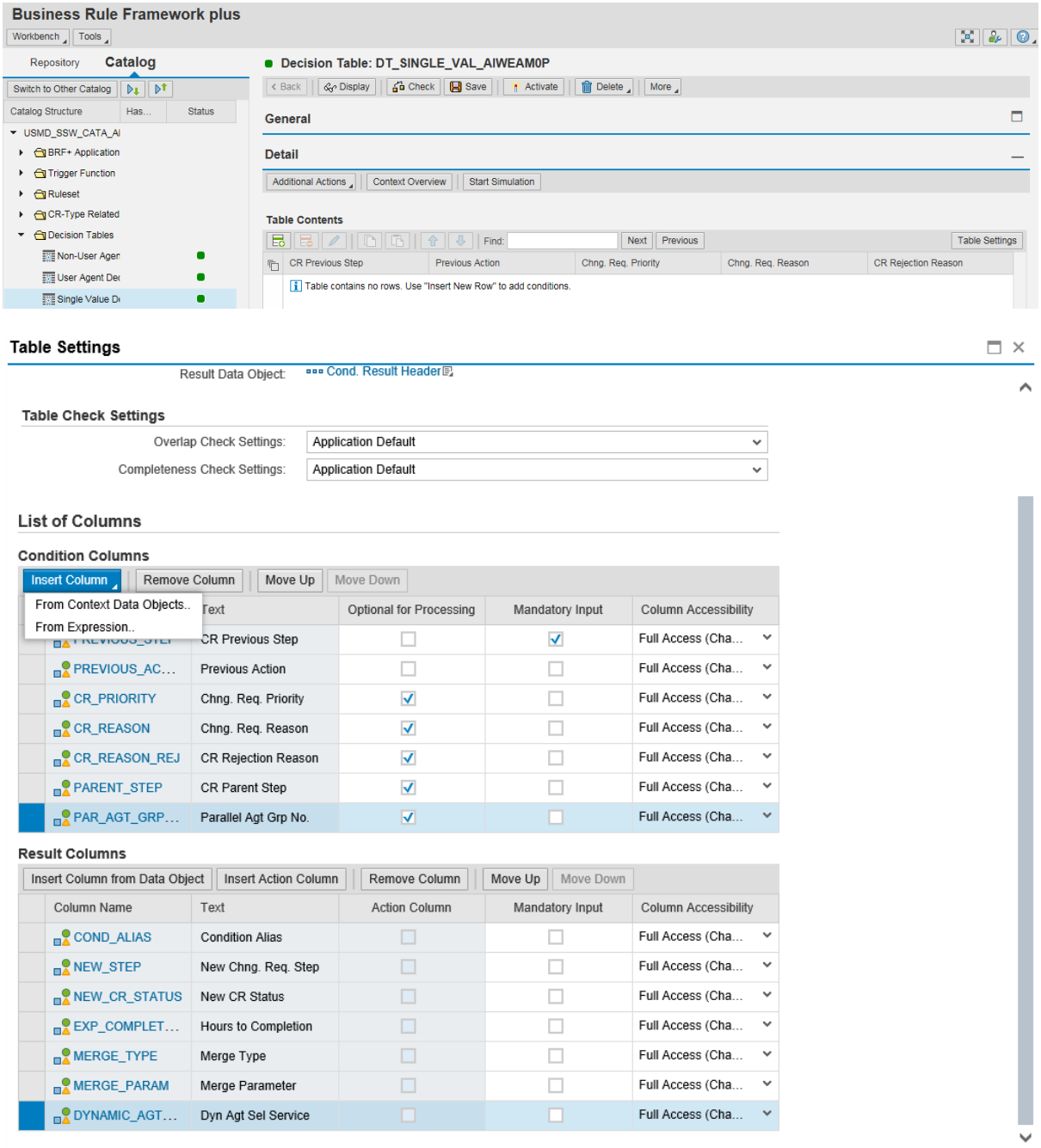

OK Cancel

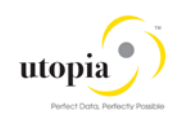

#### **Context Query**

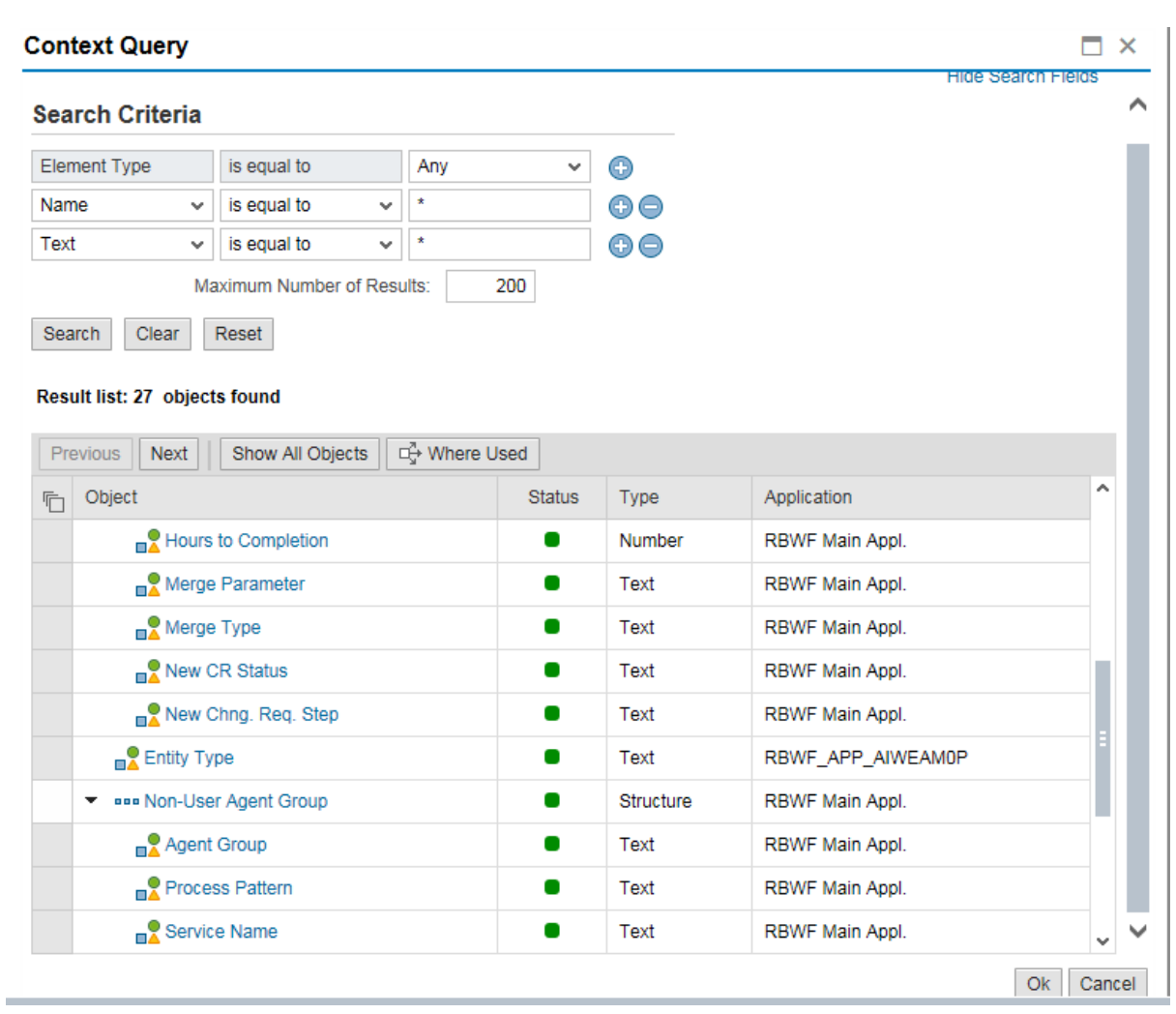

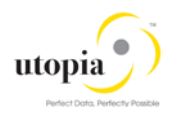

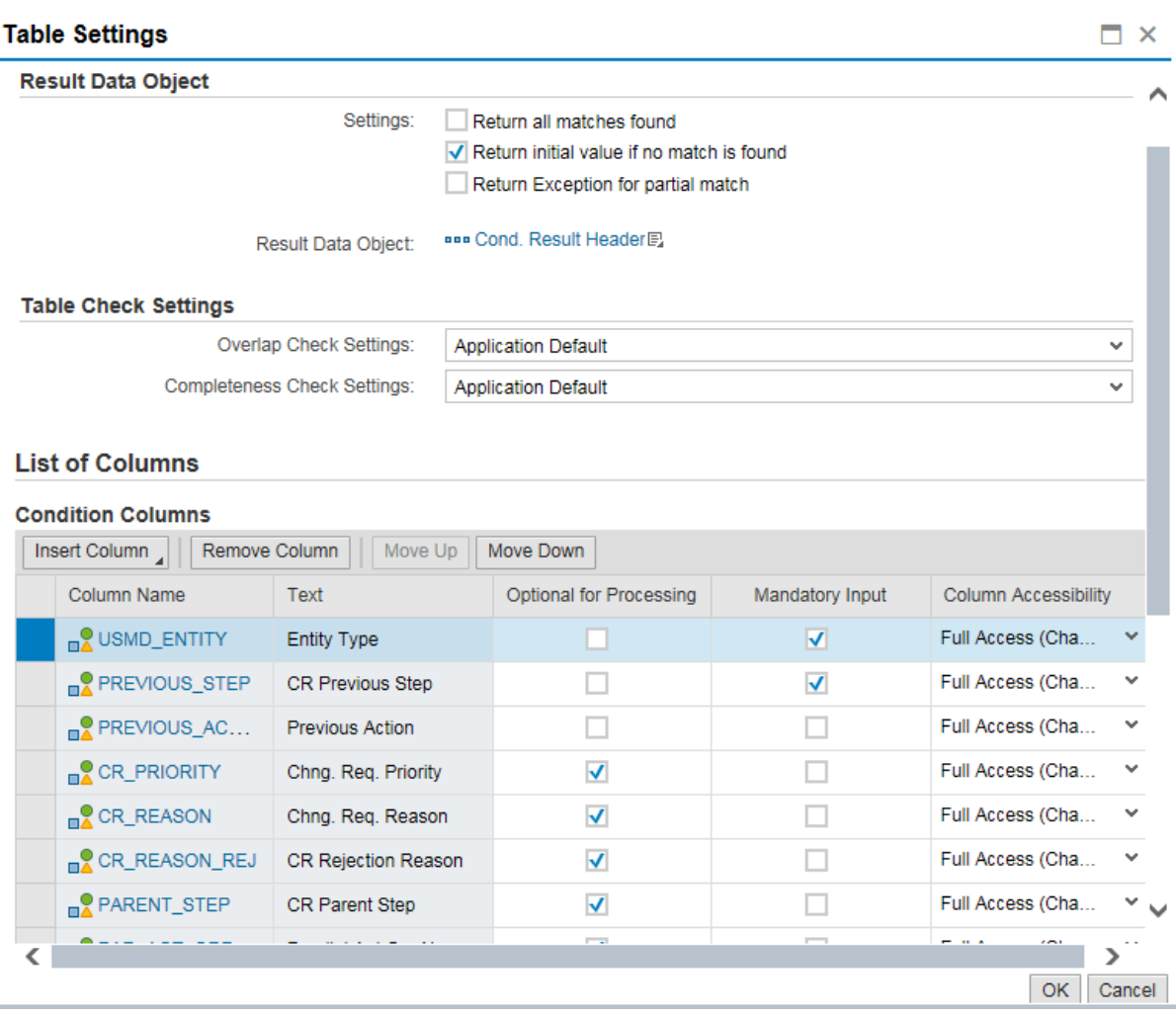

#### The Table Contents are displayed.

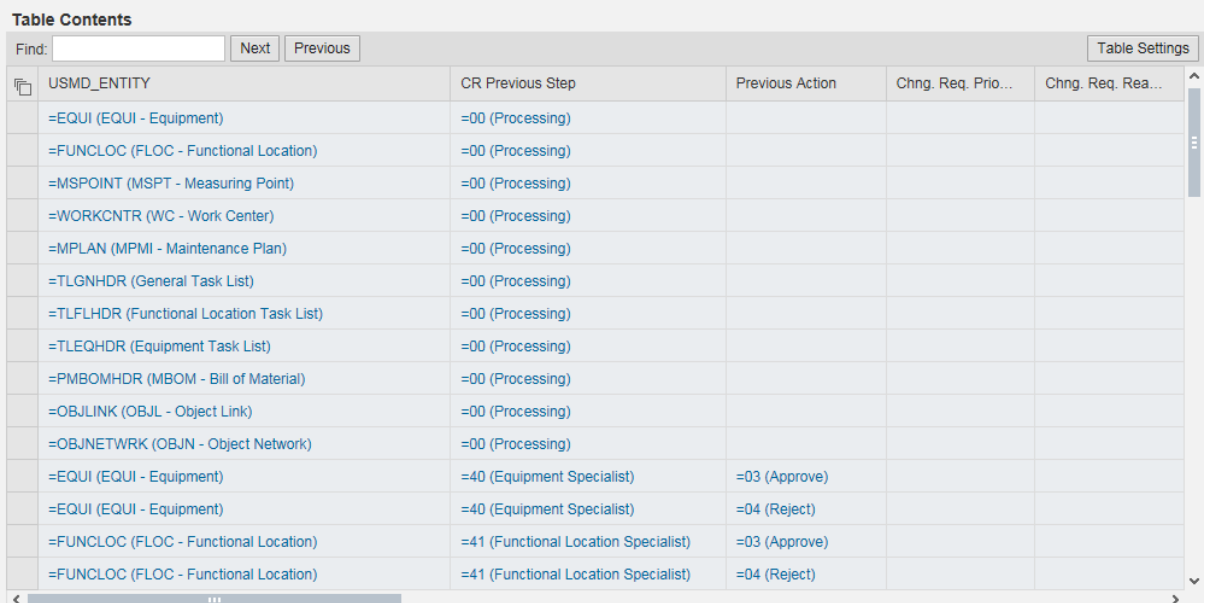

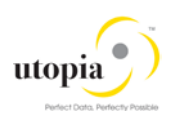

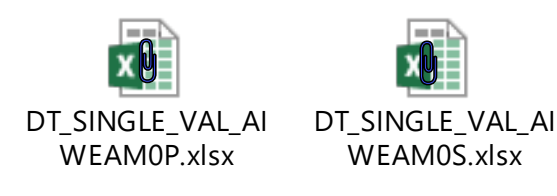

### 1 Note

Download the attached Excel file from the link [AIW Help Portal](https://www.utopiainc.com/software-solutions/asset-information-workbench) on Utopia's website.

12. User Agent Decision Table

This decision table contains a list of user assignments to workflow tasks.

The BRF+ application feeds the results of single value decision table to user agent table. If the next change request step is dialog (user action required), then the next approver is determined based on the value of condition alias in single value decision table. The dialog user could be a SAP user/Position/Role etc.

The following screen displays the user agent decision table maintained for 4 step BRF+ WF.

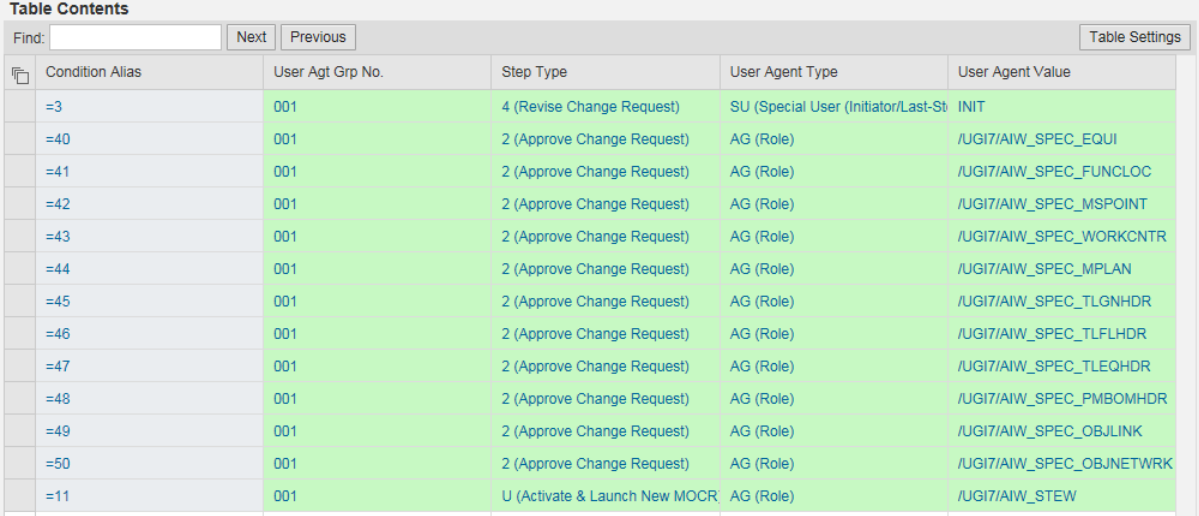

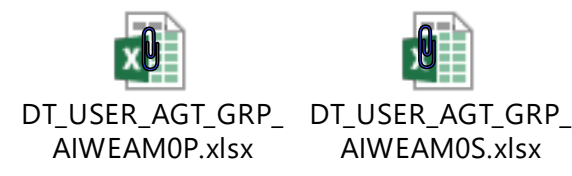

### $\frac{1}{1}$  Note

Download the attached Excel file from the link [AIW Help Portal](https://www.utopiainc.com/software-solutions/asset-information-workbench) on Utopia's website.

- 13. Non-User Agent Decision Table
	- This decision table contains a list of system tasks.

The results of Single Value Decision Table are passed to the Non-User Agent Decision Table to determine the background step details of the next workflow step.

The following screen displays the decision table set up for change request type 'AIWEAM0P'.

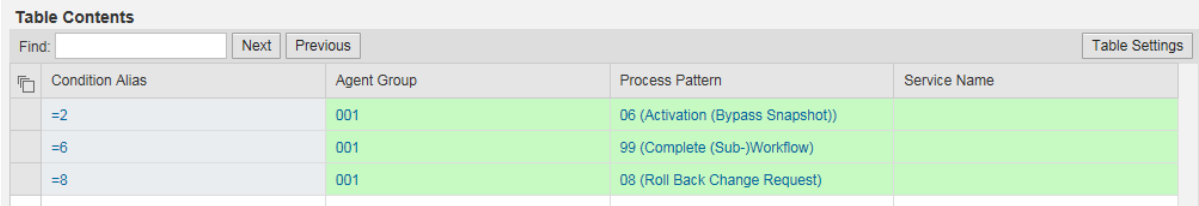

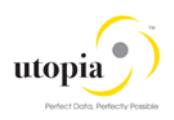

![](_page_32_Picture_2.jpeg)

 $\overline{\mathbf{1}}$  Note

Download the attached Excel file from the link [AIW Help Portal](https://www.utopiainc.com/software-solutions/asset-information-workbench) on Utopia's website.

### <span id="page-32-0"></span>4.11. Choose where you want to run SAP MDG

You can run SAP Master Data Governance in either of the following environments:

- [SAP NetWeaver Portal](#page-32-1)
- [SAP NetWeaver Business Client](#page-32-2)

#### <span id="page-32-1"></span>4.11.1. SAP NetWeaver Portal

Refer UGI EAM 9.1 Configuration Guide.

#### <span id="page-32-2"></span>4.11.2. SAP NetWeaver Business Client

If you are running SAP Master Data Governance on the SAP NetWeaver Business Client (and not on the SAP NetWeaver Portal), you need to create, define, and configure the roles for the Business Client in the SAP ERP system. The role /UGI7/AIW\_REQ needs to be created using the transaction code PFCG. This role contains all authorizations needed to create and follow up change requests for AIW.

## <span id="page-32-3"></span>4.12. Configure Process Quality Metrics (Optional)

For the priorities, reasons, or rejection reasons for change requests, there are example values available via BC set activation.

To start, choose Activate and maintain the default settings.

The codes can be used later for change request analytics (process quality analysis). They also can be used to influence the workflow-driven processes. For example, depending on the priority of a change request, you can mark it for special processing.

To update any of the Process Quality Metrics (PQM), perform the following activity in Customizing for Master Data Governance under **Deneral Settings > Process Modeling > Change Requests > Define** Priorities/Reasons/Rejection Reasons for Change Requests.

#### <span id="page-32-4"></span>4.12.1. Change Request Priorities

![](_page_32_Picture_186.jpeg)

![](_page_33_Picture_1.jpeg)

### <span id="page-33-0"></span>4.12.2. Change Request Reasons

![](_page_33_Picture_194.jpeg)

### <span id="page-33-1"></span>4.12.3. Change Request Rejections

![](_page_33_Picture_195.jpeg)

![](_page_33_Picture_196.jpeg)

## <span id="page-33-2"></span>4.13. Workflow Templates for SAP Asset Information Workbench by Utopia

AIW is delivered with two possible workflow scenarios (Parallel and Serial). This section describes about the parallel workflow approval process of AIW. Two custom workflow templates are created for this scenario and the following section provides detailed description.

### <span id="page-33-3"></span>4.13.1. WS80000007 – Multi-object Change Request WF

This workflow template consists of the following steps:

1. Start workflow

The MOCR workflow is started when a user submits a MOCR.

2. Get Change Request Type

This background tasks determines the Change Request type based on the Change Request number by executing the class method 'GET\_CR\_TYPE' of class 'CL\_USMD\_WF\_SSW'. The following screen is the binding between task and workflow container. Standard Task 'TS60807944' is used at this workflow step'000334'.

![](_page_34_Picture_1.jpeg)

![](_page_34_Picture_89.jpeg)

3. Get TYPE 1 Entities

This background step retrieves all type 1 entities in MOCR into workflow container. This is done by executing the method 'GET\_CREQUEST\_ENTITIES' of class

'/UGI7/USMD\_WF\_SSW'. Custom task 'TS80000008' (step 000235) is created for this purpose. The following screen displays the binding between task and workflow container*.*

![](_page_34_Picture_90.jpeg)

4. Generate object instance using key

This background step creates one instance of business object 'BUS2250' for each type 1 entity group determined in step (b) above and updates the workflow container. This is achieved by creating parallel instance for each entry in workflow container 'CREQUEST\_GROUP' and calling the method 'GENERICINSTANTIATE' of business object 'SYSTEM' of the standard task 'TS01200205' (step 000240). The following screen is the binding between task and workflow container.

![](_page_35_Picture_1.jpeg)

![](_page_35_Picture_60.jpeg)

5. MDG BRF+ (Parallel processing of Technical objects in MOCR)

This step calls the workflow 80000008(step 000231) as sub-workflow for each type 1 entity type determined in steps (c) in parallel by processing each element in container 'ENTITY\_T' Refer to the following screen.

![](_page_35_Picture_61.jpeg)

The following screen displays the binding between workflow template '80000007' & '80000008'.

![](_page_35_Picture_62.jpeg)

Index [&WF\_PARFOREACH\_INDEX&] is used to access each element in container 'ENTITY\_T'.

![](_page_36_Picture_1.jpeg)

The main workflow 80000007 waits until all instance of sub-workflow is complete.

6. Activation of MOCR (Step 000338)

This step gets executed only when step (e) above is complete & 'CR\_WITHDRAWN' flag is not set in the workflow container. This step launch template 80000008 as sub-workflow to perform the final gate keeper activation step. Once template '80000008' is complete the parent workflow '80000007' gets complete.

The following screen displays the binding between workflow template '80000007' & '80000008'. The BRF+ application ID is passed in the task container as a binding so the workflow template '80000008' knows which template to process when executed.

![](_page_36_Picture_118.jpeg)

#### <span id="page-36-0"></span>4.13.2. WS80000008 - Utopia Rule-Based Sub WF for MOCR

Use the following steps involved in this workflow template:

1. Start workflow.

The Utopia rule-based workflow is started as sub-workflow from template WS80000007 for each 'Type 1' entity group in parallel.

2. Get Change Request Type.

This background tasks determines the change request type based on the change request number by executing the class method 'GET\_CR\_TYPE' of class 'CL\_USMD\_WF\_SSW'. In the following screen, the binding between task and workflow container is displayed. Standard Task 'TS60807944' is used at this workflow step'000004'.

![](_page_37_Picture_1.jpeg)

![](_page_37_Picture_100.jpeg)

![](_page_37_Picture_101.jpeg)

3. Check assignment of processor to workflow.

The system checks whether a processor is assigned to the workflow (with or without a user name).

If a processor is assigned, the system provides the values, users or methods that are needed for processing the task in the next workflow step.

If a processor is not assigned, the system launches BRFplus. When the workflow container 'FUNC\_ID' is not assigned then the workflow template executes the task 'TS80000011'.

#### **TS80000011((000029- Path and Processor Finder)**

This task calls the method 'FIND\_PATH\_PROCESSOR' of class '/UGI7/USMD\_WF\_SSW'. The following screen displays the binding between task and workflow container:

![](_page_38_Picture_1.jpeg)

![](_page_38_Picture_178.jpeg)

![](_page_38_Picture_179.jpeg)

![](_page_39_Picture_1.jpeg)

![](_page_39_Picture_146.jpeg)

The system uses the values defined in the BRFplus decision tables to determine the next workflow step and to assign a processor, with or without a user name. The value and the action of the next step depend on what is defined in the decision table for the previous step and what the previous action was. If the current workflow instance is the main workflow, the system also refreshes the status of the change request.

4. Determine whether single processing or parallel processing of change request is required. The system determines the number of users or user groups to which the change request needs to be sent. For example, it might be necessary that the change request be sent for approval to users in the purchasing and accounting departments.

#### **Single Processing**

If single processing is necessary, the system, for example, sends the change request to a user and retrieves the relevant processing templates defined in the decision table for the next workflow step. For example, when the change request is created, the next step might determine that the change request be sent to the master data steward for approval.

The following task(s) exists within single processing:

#### **TS80000006: (Step 0414-Notify by Email)**

This task notifies the approver & other recipients based on the entries maintained in table view '/UGI7/V\_EM\_CONF' for the current workflow step type (determined from BRF+ application) by email. This is done by calling the method 'NOTIFY\_APPROVERS' of class '/UGI7/USMD\_WF\_SSW'.

The following screen displays the binding between workflow and task container.

![](_page_39_Picture_147.jpeg)

#### **Parallel Processing**

![](_page_40_Picture_1.jpeg)

Parallel processing of objects within a group of technical objects is not applicable for AIW MOCR workflow. Yet this section exists in workflow template since the template '80000008' is a copy of standard workflow 'WS60800086'.

1. Activation of MOCR

Standard task 'TS60808002' gets executed when the final gate keeper opts 'Activate CR' or 'Activate & Launch New MOCR'. This task commits the MOCR data from staging area to active ECC database (hub/co-deploy model). At this point the MOCR data is ready for operational use.

2. Launch Sequence CR

This step executes the method 'LAUNCH\_SEQUENCE\_CR' of class '/UGI7/USMD\_WF\_SSW' in the task 'TS80000027(Step 405 Launch Sequence CR'. This method copies all 'Type 1' entities in the current MOCR to a new MOCR in draft mode. Shown below is the binding between Workflow and task container

![](_page_40_Picture_160.jpeg)

3. Check workflow completion

The system checks whether the indicator for completing a workflow has been set. If this is the case, the system completes the workflow. Otherwise, the system returns to step 3 and starts again.

![](_page_40_Picture_161.jpeg)

## <span id="page-40-0"></span>4.14. Email or Notifications Configuration

This section describes about Emails or Notifications sent out to actual recipients of the work item and additional recipient(s) in AIW.

The Email functionality is designed to support any Change Request Type and Workflow Step Types defined in MDGIMG configuration. The emails sent out are not actual workitem(s) but notifications for

![](_page_41_Picture_1.jpeg)

designated processor of the work item and any additional recipients to be notified at a BRF+ workflow step.

### <span id="page-41-0"></span>4.14.1. Disclaimer

The Email functionality is designed to work only for AIW BRF+ controlled workflow(s). This will not replace the Extended notifications defined in SAP.

### <span id="page-41-1"></span>4.14.2. Email Configuration

The following section describes the configuration that drives the email functionality.

#### 4.14.2.1. Transparent Table

Table '/UGI7/EMAIL\_CONF' stores the configuration detail of who should be notified, at what workflow step & the corresponding email template. The following screen displays the structure of table.

![](_page_41_Picture_78.jpeg)

![](_page_42_Picture_0.jpeg)

The fields are listed in detail in the following table:

![](_page_42_Picture_80.jpeg)

![](_page_43_Picture_1.jpeg)

### 4.14.2.2. Pre-delivered entries for Email Configuration

![](_page_43_Picture_189.jpeg)

![](_page_44_Picture_1.jpeg)

![](_page_44_Picture_201.jpeg)

![](_page_45_Picture_1.jpeg)

![](_page_45_Picture_124.jpeg)

![](_page_46_Picture_1.jpeg)

#### 4.14.2.3. Maintenance View/IMG Node

Maintenance view '/UGI7/V\_EM\_CONF' is created to add new/change configuration of the emails in the table '/UGI7/EMAIL\_CONF'.

This view can be accessed using the transaction code 'SM30'.

Alternatively, you can use the following IMG link.

1. Go to transaction MDGIMG Asset Information Workbench Email Notification

![](_page_46_Picture_152.jpeg)

#### <span id="page-46-0"></span>4.14.3. Technical Details

This section of the document explains in detail about the technical developments made for the email functionality in AIW.

#### 4.14.3.1. Standard Task - TS 80000006

The task 'TS 80000006' executes the method 'NOTIFY\_APPROVERS' of the class '/UGI7/USMD\_WF\_SSW' to send email notification during change request workflow approval process. The task passes the following parameters from workflow container to class method.

![](_page_46_Picture_153.jpeg)

#### 4.14.3.2. Standard Text(s)

Standard text objects are created from transaction code 'SE61' in language 'EN' for email subject and body for different workflow step types. The text objects were assigned in table '/UGI7/EMAIL\_CONF' to be processed by the send email task of the workflow.

![](_page_46_Picture_154.jpeg)

![](_page_47_Picture_1.jpeg)

#### 4.14.3.3. Class Method to Send Email Notification

#### Class Method: /UGI7/USMD\_WF\_SSW->NOTIFY\_APPROVERS

This method sends email notification to the recipients maintained in table '/UGI7/EMAIL\_CONF' in 'HTML' format.

The following describes the logic of the notification process:

- Determine the email configuration maintained for the change request type and workflow step type from table '/UGI7/EMAIL\_CONF'.
- Determine the SAP user id, for each recipient maintained in table (apart from user type 'US'
- Call the method 'SEND MAIL' for the recipients determined in above step.

METHOD: SEND\_MAIL

- Determine email ID of the SAP user by calling the method 'GET\_EMAIL\_ID' (from user profile)
- Method 'GET\_VARIABLES\_NOTIFICATIONS' return the contents related to Change Request & Workflow step to be embed in Email notification.
- Method 'GET\_TEXT\_FROM\_REPOSITORY' reads the text objects associated to the current workflow step type and replaces the text symbols (place holders) with the CR content determined in above step (b).
- Once the Email subject and body is built. the program sends the email by calling the method 'SEND' of class 'CL\_BCS'.

#### <span id="page-47-0"></span>4.14.4. Dependencies

The following list of objects that should exist for the email functionality to work without issues.

- The text objects maintained in table '/UGI7/EMAIL\_CONF' should be valid (i.e. created).
- Email address should be maintained in user profile of the SAP user.
- SMTP nodes should be configured in transaction code 'SCOT'.

#### <span id="page-47-1"></span>4.14.5. Sample Emails/Notifications

This section displays sample emails and notifications.

#### 4.14.5.1. Approve or Process Change Request

![](_page_47_Picture_22.jpeg)

![](_page_48_Picture_1.jpeg)

#### 4.14.5.2. Revise Change Request

![](_page_48_Figure_3.jpeg)

## <span id="page-48-0"></span>4.15. System Compatibility

You can install AIW with the UGI EAM 9.1 configuration.

## <span id="page-48-1"></span>4.16. Final Steps

SAP and Utopia recommend regenerating the data model again at the end of these setup steps to ensure clear code generation.

## 1 Note

Before you can run all Master Data Governance processes like Create Equipment, you need to assign the data model U1 to your user. Alternatively, the user administrator can maintain the following Personalization Parameter for your user profile: SAP Master Data Governance R\_FMDM\_MODEL.

If there are other data models active in your system, such as Financials (0G), Material Master (MM), or Business Partner/Customer/Supplier (BP) additional entries may appear in this list.